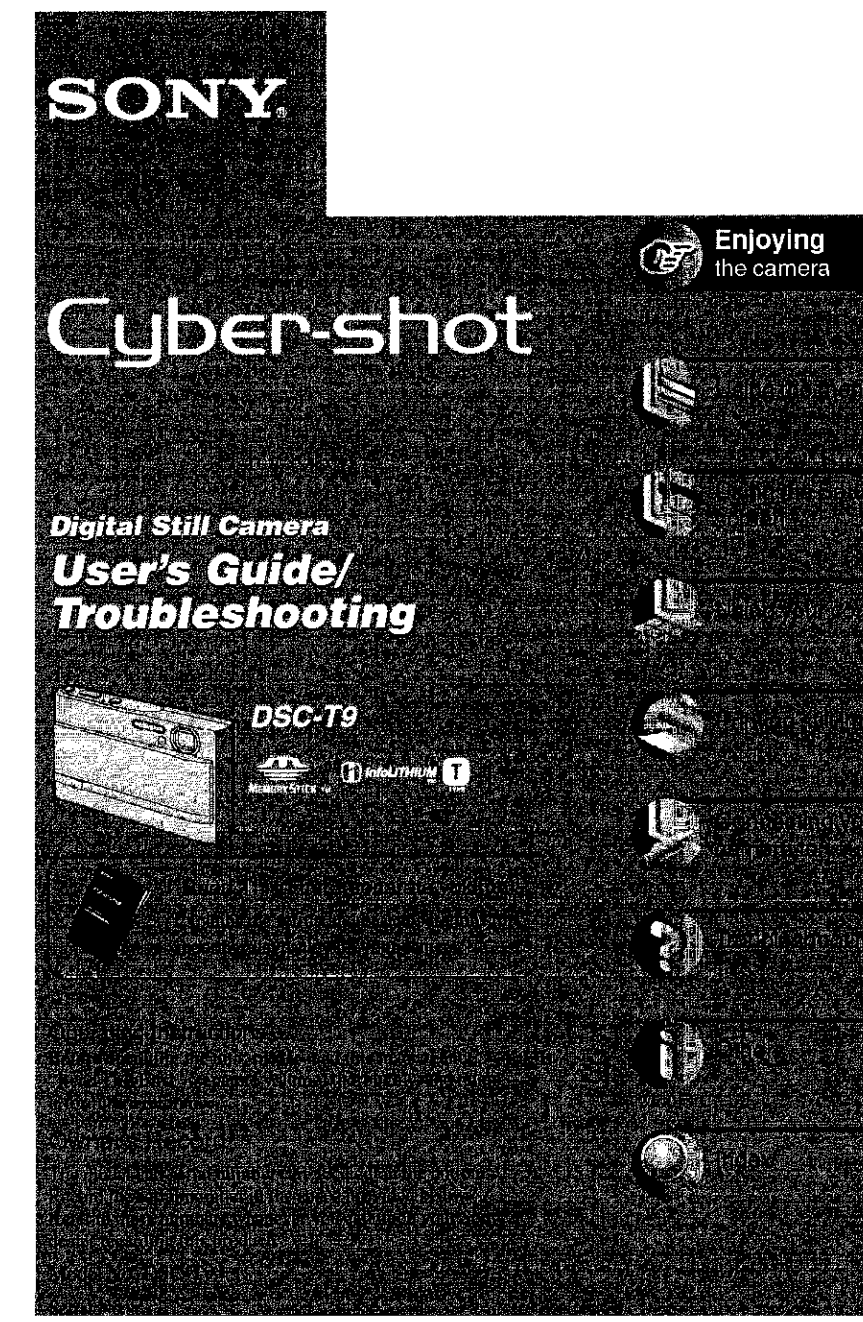

# **WARNING**

**To reduce** fire **or shock hazard, do not expose the unit to rain or moisture.**

# For Customers in the U.S.A. and Canada

# **RECYCLINGLITHIUM-IONBATTERIES**

Lithium-Ion batteries are recyclable.

You can help preserve our environment by returning your used rechargeable batleries to the collection and recycling location nearest you.

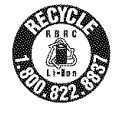

For more information regarding recycling of rechargeable batteries, call toll free l-g00-g22-gg37, or visil hllp://www,rbrc,org/

**Caution:** Do not handle damaged or leaking Lithium-Ion batteries.

# For Customers in the U.S.A.

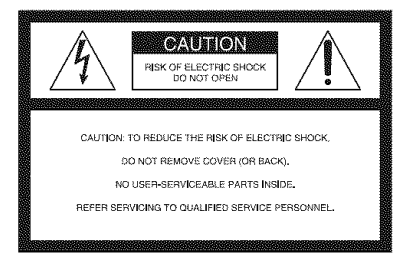

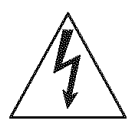

This symbol is intended to alert the user to the presence of uninsulated **"dangerous** voltage" within the product's enclosure thai may be of sufficient magnitude to constitute a risk of electric shock to persons.

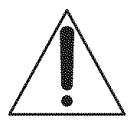

This symbol is intended to alert the user to the presence of important operating and maintenance (servicing) instructions in the literature accompanying the appliance. If you have any questions about this product, you may call:

Sony Customer Information Services Center 1-800-222-SONY (7669)

The number below is for the FCC related matters only.

# **RegulatoryInformation**

### **Declaration of** Conformity

Trade Name: SONY Model No.: DSC-T9 *Responsible* Parly: Sony Electronics lnc. Address: 16450 W. Bemardo Dr. San Diego. CA 92127U.S.A. Telephone No.: 858-942-2230

This device complies with Part 15 of the FCC Rules. Operation is subject to the following two conditions: (1) This device may not cause harmful interference, and (2) this device must accept any interference received, including interterence that may cause undesired operation.

# CAUTION

You are cautioned that any changes or modifications not expressly approved in this manual could void your authority to operate this equipment.

# Note:

This equipment has been tested and found to comply with the limits for a Class B digital device, pursuant to Part 15 of the FCC Rules. These limits are designed to provide reasonable protection against harmful interference in a residential installation. This equipment generates, uses, and can radiate radio frequency energy and. **if** not installed and used in accordance with the instructions, may cause harmful interference to radio communications. However, there is no guarantee that interference will not occur in a particular installation. If this equipment does cause harmful interference to radio or television reception, which can be determined by turning the equipment off and on, the user is encouraged to try to correct the interference by one or more of the following measures:

- *Reorient* or relocate the receiving antenna.
- $-$  Increase the separation between the equipment and receiver.
- Connect the equipment into an outlet on a circuit different from that to which the receiver is connected.
- Consult the dealer or an experienced radio/TV technician for help.

The supplied interface cable must be used with the equipment in order to comply with the limits for a digital device pursuant to Subpart B of Part 15 of FCC Rules.

# **For Customers in Europe**

This product has been tested and found compliant with the limits set out in the EMC Directive for using connection cables shorter than 3 meters (9.8) feet).

# **Attention**

The electromagnetic fields at the specific frequencies may influence the picture and sound of this camera.

# **Notice**

If static electricity or electromagnetism causes data transfer to discontinue midway (fail), restart the application or disconnect and connect the communication cable (USB, etc.) again.

**Disposalof** Old **Electrical & Electronic Equipment (Applicable in the EuropeanUnion and otherEuropean countrieswith separate collection systems)**

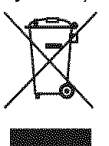

This symbol on the product or on its packaging indicates that this product shall not be treated as household waste. Instead it shall be handed over to the applicable collection point for the recycling of electrical and electronic equipment. By ensuring this product is disposed of correctly, you will help prevent potential negative consequences for the environment and human health, which could otherwise be caused by inappropriate waste handling of this product. The recycling of materials will help to conserve natural resources. For more detailed information about recycling of this product, please contact your local Civic Office, your household waste disposal service or the shop where you purchased the product.

# Notice for customers in the **United Kingdom**

A moulded plug complying with BS 1363 is fitted to this equipment for your safety and convenience. Should the filse in the plug supplied need to be replaced, a fuse of the same rating as the supplied one and approved by ASTA or BSI to BS 1362. (i.e., marked with an  $\otimes$  or  $\circledast$  mark) must be used.

If the plug supplied with this equipment has a detachable fuse cover, be sure to attach the fuse cover after you change the fuse. Never use the plug without the *hlse* cover. If you should lose the fuse cover, please contact your nearest Sony service station.

# Notes on using your camera

# **Types of "Memory Stick" that can be** used (not supplied)

The IC recording medium used by this camera is a "Memory Stick Duo". There are two types of "Memory Stick".

### "Memory Stick Duo": you can use a "Memory Stick Duo" with your camera.

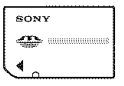

"Memory Stick": you cannot use a "Memory Stick" with your camera.

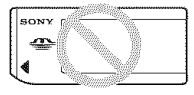

# Other memory cards cannot be used.

• For details on "Memory Stick Duo", see page 97.

### When using a "Memory Stick Duo" with "Memory Stick" compatible equipment

You can use the "Memory Stick Duo" by inserting it into the Memory Stick Duo Adaptor (not supplied).

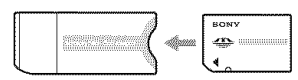

Memory Stick Duo Adaptor

# Notes on the "InfoLITHIUM" battery pack

- Charge the supplied NP-FT1 battery pack before using the camera for the first time.  $(\rightarrow$  step 1 in "Read This First")
- The battery pack can be charged even if it is not completely discharged. Also, even if the battery pack is not fully charged, you can use the partially charged capacity of the battery pack as is.
- If you do not intend to use the battery pack for a long time, use up the existing charge and remove it from your camera, then store it in a cool, dry place. This is to maintain the battery pack functions (page 99).
- For details on the usable battery pack, see page 99.

# **Carl Zeiss lens**

This camera is equipped with a Carl Zeiss lens which is capable of reproducing sharp images with excellent contrast.

The lens for this camera has been produced under a quality assurance system certified by Carl Zeiss in accordance with the quality standards of Carl Zeiss in Germany.

### No compensation for contents of the recordina

• The contents of the recording cannot be compensated for if recording or playback is not possible due to a malfunction of your camera or recording media, etc.

### **Internal memory and "Memory Stick** Duo" back up

• Do not turn off the camera or remove the battery pack or "Memory Stick Duo" while the access lamp is lighted, as the internal memory data or "Memory Stick Duo" data may be destroyed. Always protect your data by making a back up copy. See page 23 for the data back up method.

# Notes on recording/playback

- This camera is neither dust-proof, nor splashproof, nor water-proof. Read "Precautions" (page 102) before operating the camera.
- Before you record one-time events, make a trial recording to make sure that the camera is working correctly.
- Be careful not to get the camera wet. Water entering the inside of the camera may cause malfunctions which in some cases may not be repairable.
- Do not aim the camera at the sun or other bright light. It may cause the malfunction of your camera.
- Do not use the camera near a location that generates strong radio waves or emits radiation. The camera may not be able to record or play back properly.
- Using the camera in sandy or dusty locations may cause malfunctions.
- If moisture condensation occurs, remove it before using the camera (page 102).
- Do not shake or strike the camera. In addition to malfunctions and an inability to record images, this may render the recording medium unusable, or cause image data breakdown, damage or loss.
- Clean the flash surface before use. The heat of flash emission may cause dirt on the flash surface to become discolored or to stick to the flash surface, resulting in insufficient light emission.

### Notes on the LCD screen. LCD finder (for models with an LCD finder) and lens

• The LCD screen and the LCD finder are manufactured using extremely high-precision technology so over 99.99% of the pixels are operational for effective use. However, there may be some tiny black points and/or bright points (white, red, blue or green in color) that constantly appear on the LCD screen and the LCD finder. These points are normal in the manufacturing process and do not affect the recording in any way.

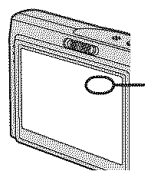

Black (white/red/ blue/green) points

- Exposing the LCD screen, the finder or the lens to direct sunlight for long periods may cause malfunctions. Be careful when placing the camera near a window or outdoors.
- Do not press against the LCD screen. The screen may be discolored and that may cause a malfunction.
- Images may trail across on the LCD screen in a cold location. This is not a malfunction.
- Be careful not to bump the lens, and be careful not to apply force to it.

# On image data compatibility

- This camera conforms with DCF (Design rule for Camera File system) universal standard established by JEITA (Japan Electronics and Information Technology Industries Association)
- Playback of images recorded with your camera on other equipment and playback of images recorded or edited with other equipment on your camera are not guaranteed.

# Warning on copyright

Television programs, films, videotapes, and other materials may be copyrighted. Unauthorized recording of such materials may be contrary to the provisions of the copyright laws.

# The pictures used in this manual

The photographs used as examples of pictures in this manual are reproduced images, and are not actual images shot using this camera.

# **For lull useol tile** digital **Still camera**

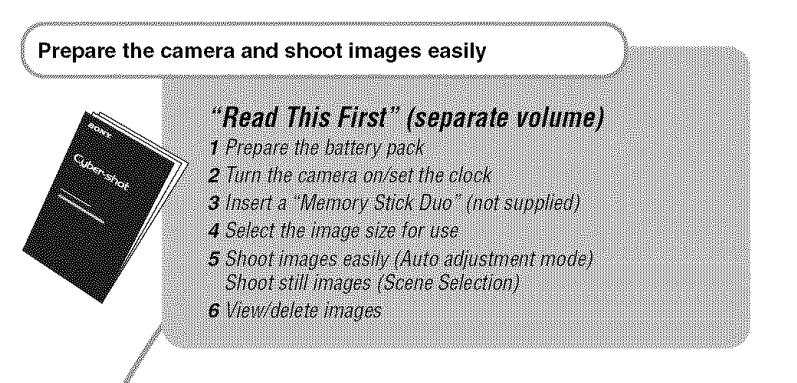

**ly with your camera**

**This article** 

**This manual** 

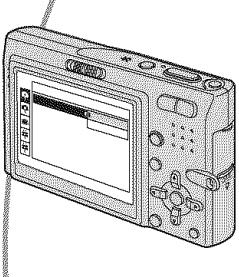

- Shoot with your favorite settings (Program auto shooting)  $\rightarrow$  page 25
- Enjoy your images using the Slide Show  $\rightarrow$  page 27
- $\cdot$  Enjoy various shooting/playback using the menu  $\rightarrow$  page 30
- Change the default settings  $\rightarrow$  page 47

### **Connect your camera to a PC or a printer**

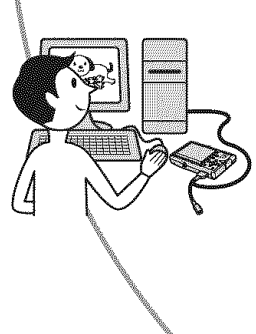

- Copy your images to a computer and enjoy editing them in various ways  $\rightarrow$  page 58
- Print images by connecting your camera directly to a printer (PictBridge compliant printers only)  $\rightarrow$  page 74

# **Table of contents**

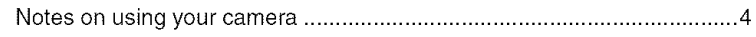

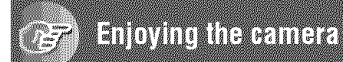

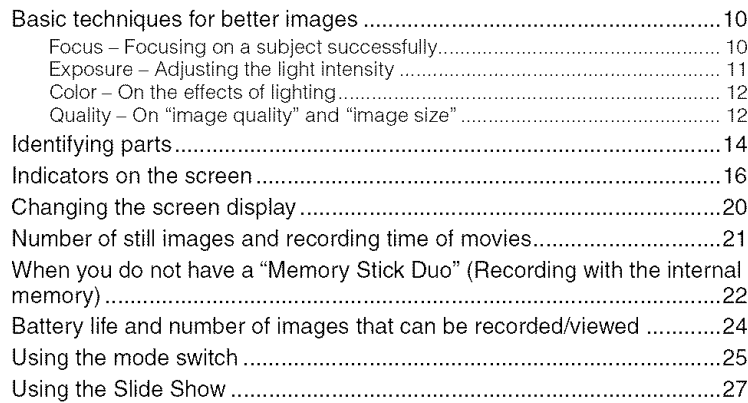

# Using the menu

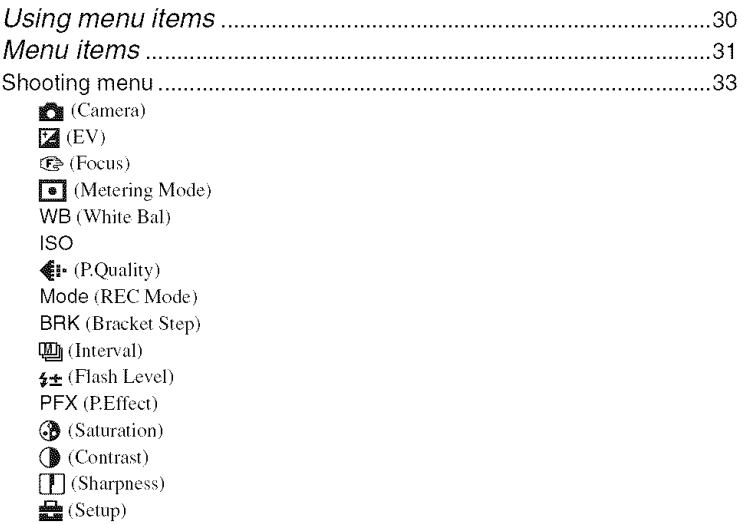

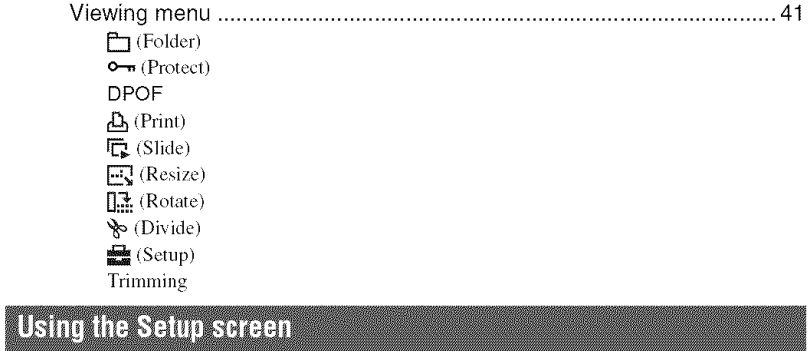

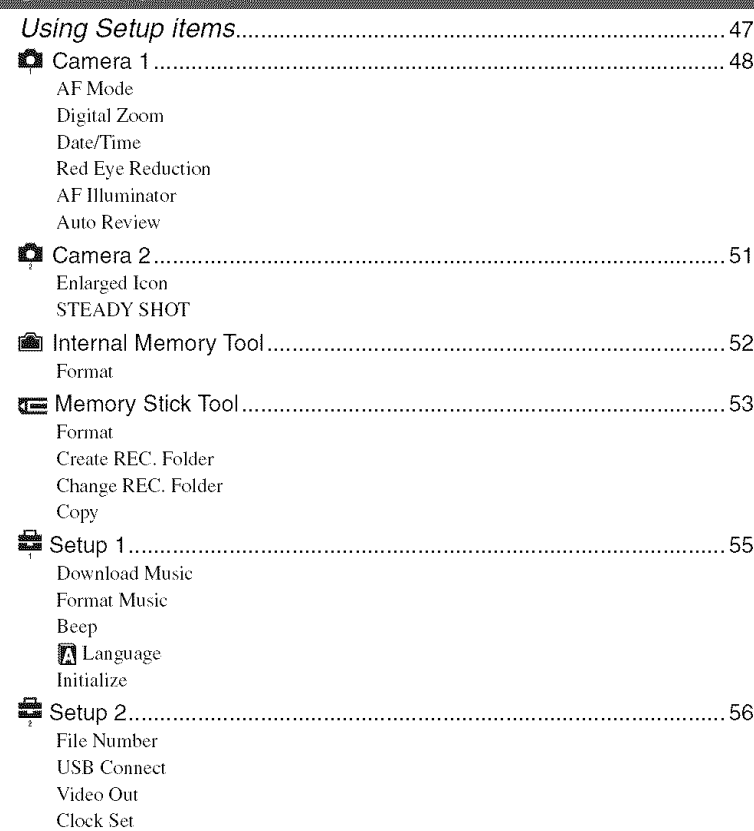

# **Using your computer**

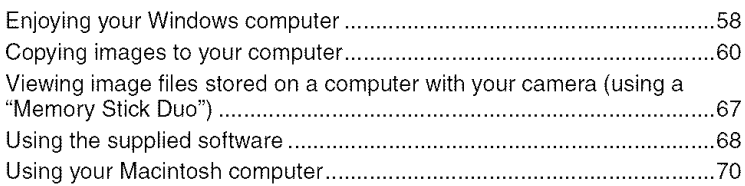

# **Printing still images**

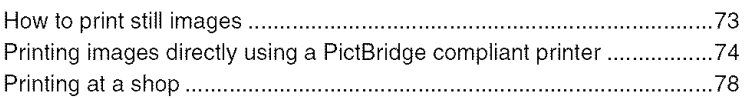

# **Connecting your camera to your TV**

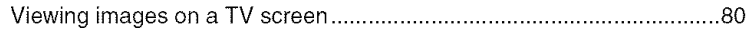

# **Troubleshooting**

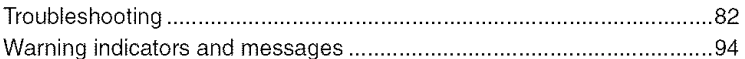

# **Others**

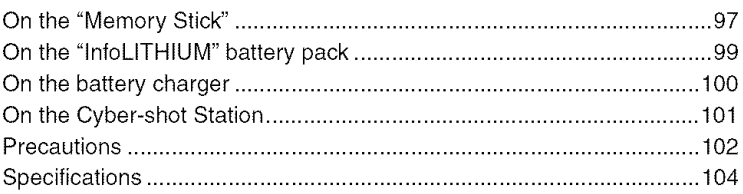

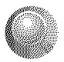

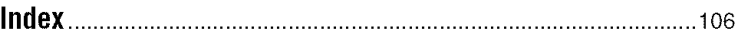

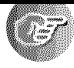

# Enjoying the camera **Basic techniques for better images**

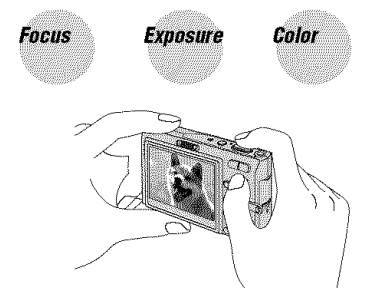

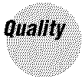

This section describes the basics so you can enjoy your camera. It tells you how to use various camera functions such as the mode switch (page  $25$ ), the menus (page  $30$ ), and so on.

**Focus Focusing on a subject successfully** 

When you press the shutter button halfway down, the camera adjusts the focus automatically (Auto Focus). Remember to press the shutter button only halfway down.

Press the shutter Press the shutter AE/AF lock indicator Then press the button fully down button halfway Flashing indicator hutter button button fully down button halfway **Flashing** indicator **Shutter button**<br>straight away. down. Indicator lit/beens fully down. Indicator lit/beeps fully down.

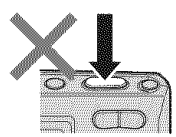

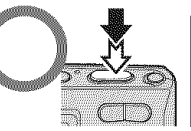

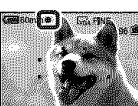

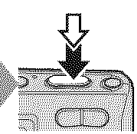

To shoot a still image difficult to focus on  $\rightarrow$  [Focus] (page 34) If the image looks blurred even after focusing, it may be because of camera shake.  $\rightarrow$  See "Hints for preventing blur" (as follows).

# **Hints for preventing blur**

Hold the camera steadily, keeping your arms at your side. Also, you can stabilize the camera by leaning against a tree or a building beside you. Using a tripod, and using the flash in dark places, and turning on the anti-blur function are also recommended.

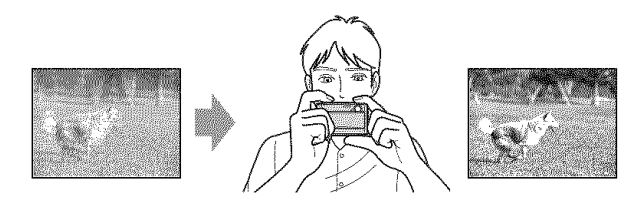

# **Exposure** Adjusting the light intensity

You can create various images by adjusting the exposure and the ISO sensitivity. Exposure is the amount of light that the camera will receive when you release the shutter.

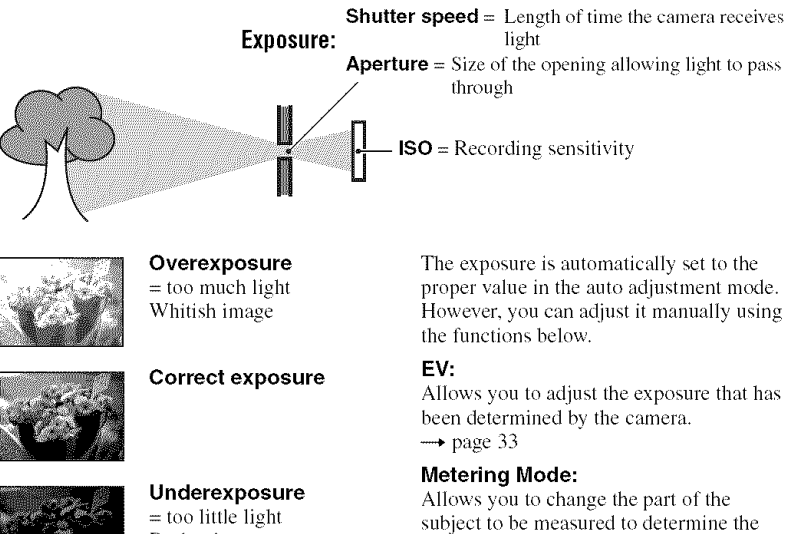

# Darker image

exposure.  $\rightarrow$  page 36

# **AdjustingtheISOsensitivity**

ISO is unit of measurement (sensitivity), estimating how much light an image pickup device (equivalent to photo fihns) receives. Even when the exposure is the same, images differ depending on the ISO sensitivity.

To adjust the ISO sensitivity  $\rightarrow$  page 37

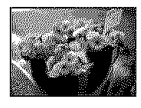

### **High ISO sensitivity**

Records a bright image even when shooting in a dark location. However, the image tends to become noisy.

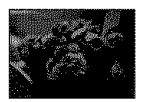

### **Low ISO sensitivity**

Records a smoother image. However, when the exposure is insufficient, the image may become darker.

### Color On the effects of **lighting**

The apparent color of the subject is affected by the lighting conditions.

# **Example: The color of an image affected by light sources**

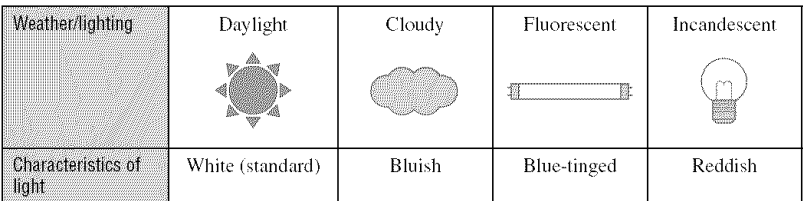

The color tones are adjusted automatically in the auto adjustment mode. However, you can adjust color tones manually with [White Bal] (page 36).

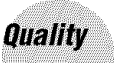

# **On** "image **quality" and** "image size"

A digital image is made up of a collection of small dots called pixels.

If it contains a large number of pixels, the picture becomes large, it takes up more memory, and the image is displayed in fine detail. "Image size" is shown by the number of pixels. Although you cannot see the differences on the screen of the camera, the fine detail and data processing time differ when the image is printed or displayed on a computer screen.

Description of the pixels and the image size

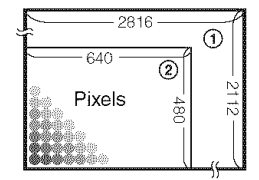

- 1\_) hnage size: 6M  $2816$  pixels  $\times$  2112 pixels = 5,947,392 pixels
- (\_) hnage size: VGA/E-Mail)  $640$  pixels  $\times$  480 pixels = 307,200 pixels

# Selecting the image size for use  $(\rightarrow$  step 4 in "Read This First")

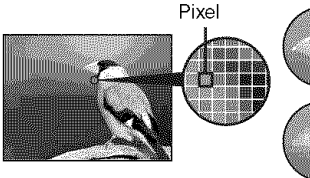

Few **pixels** (Rough **I Example:** An attached image quality but small file size) mag mail

**Many pixels** (Fine large file size)

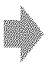

 $\frac{1}{2}$  image quality and  $\frac{1}{2}$  Example: Printing in  $\frac{1}{2}$  up to A4 size

image to be sent by e-

The default settings are marked with  $\mathcal{S}$ .

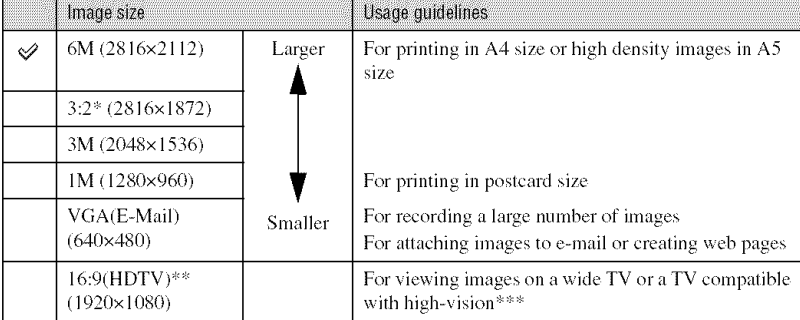

Images are recorded in the same 3:2 aspect ratio as photograph printing paper or postcards, etc.

\*\* Both edges of the image may be cut off when printing (page 91).

\*\*\* By using a "Memory Stick" slot or USB connection, you can enjoy higher quality images.

# Selecting**theimage**quality**(compressionratio)in**combination**(page37)**

You can select the compression ratio when digital images are saved. When you select a high compression ratio, the image lacks the fineness of detail, but has a smaller file size.

# **Identifying parts**

See the pages in parentheses for details of operation.

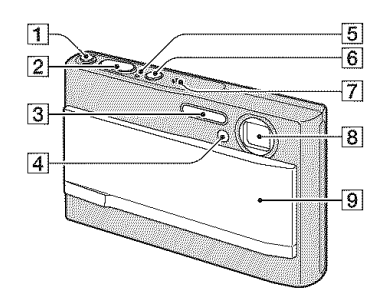

- $\boxed{1}$  " $\downarrow\downarrow\downarrow\downarrow$ " (STEADY SHOT) button ( $\rightarrow$  step 5 *in* "Read *This First")*
- **[2**] Shutter button (→ *step 5 in* "*Read This First")*
- $[3]$  Flash ( $\rightarrow$  *step* 5 *in* "Read This First")
- $\boxed{4}$  Self-timer lamp ( $\rightarrow$  *step* 5 *in* "Read This *Firsf')/AE* illuminator (50)
- [] POWER hunp (\_ *s'wp 2 in* "Read *This First*")
- [] POWER button (4 *ste1)2 in* "Read *This First")*
- **[7]** Microphone
- **8** Lens
- $[9]$  Lens cover  $(\rightarrow$  *step 2 in "Read This First")*

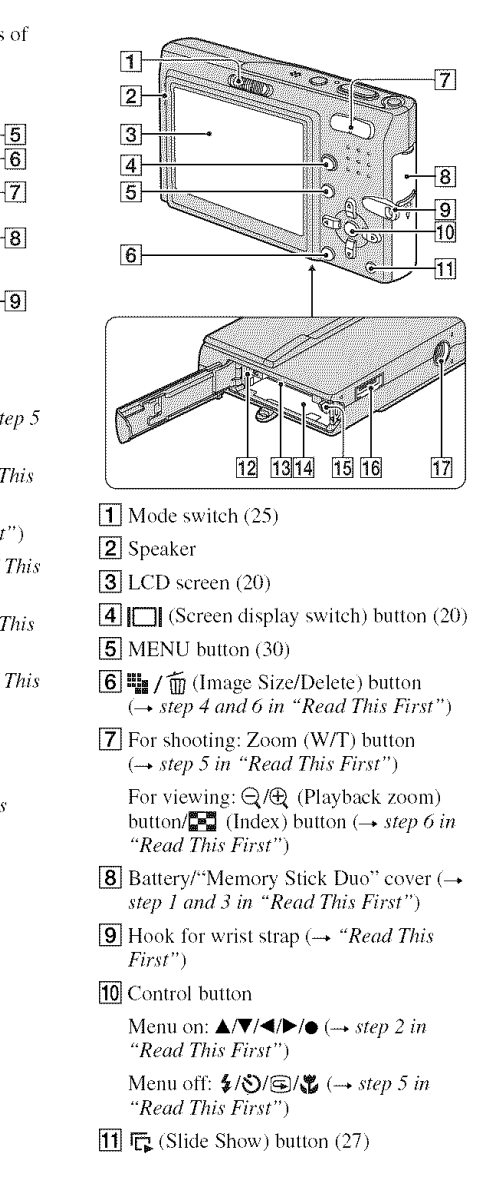

- [12] Access lamp (→ *step 4 in "Read This*  $First"$ )
- [13] "Memory Stick Duo" slot (4 *st\_q) 3 in* "Read *This First")*
- <sup>14</sup> Battery insertion slot (\_ *st\_q) 1 in* "Read *This First")*
- **15** Battery eject lever  $(\rightarrow$  *step 1 in "Read This First"*)
- **16** Multi connector (bottom) When using an AC-LS5K AC Adaptor (not supplied)

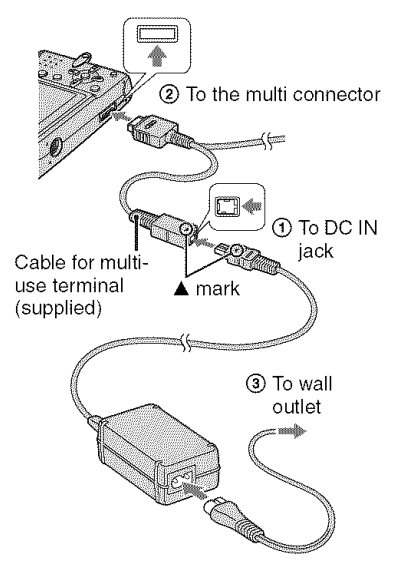

**[17]** Tripod receptacle (bottom)

• Use a tripod wilh a screw length of less **titan** 5,5 nun (7/32 inch). You will be unable to firmly secure the camera to tripods having screws longer than 5.5 mm (7/32 inch), and may damage the camera.

# **indicators on the screen**

See the pages in parentheses for details of operation.

# **When shooting still images**

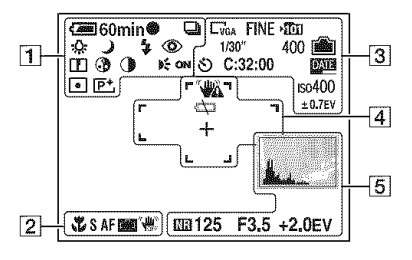

# **When shooting movies**

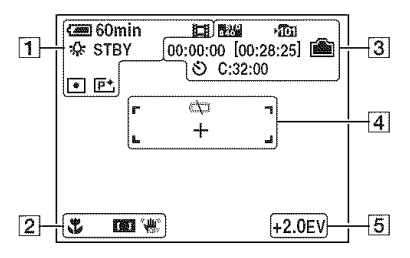

 $\overline{\mathbf{1}}$ 

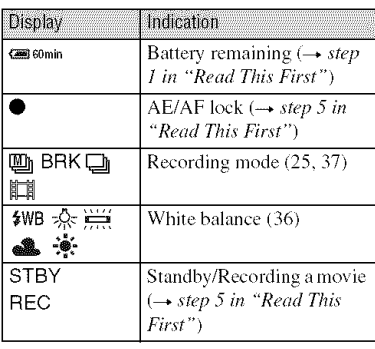

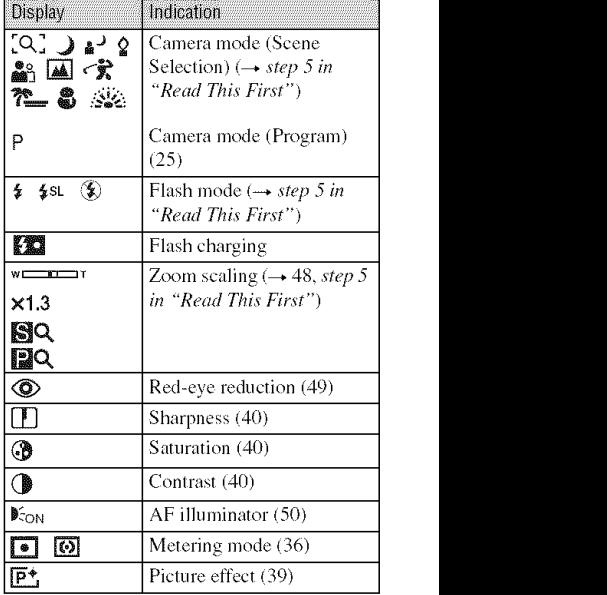

### $\sqrt{2}$

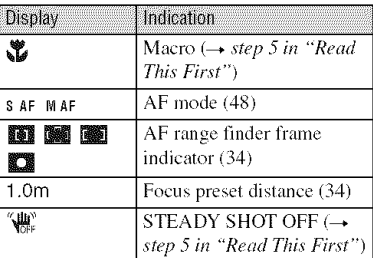

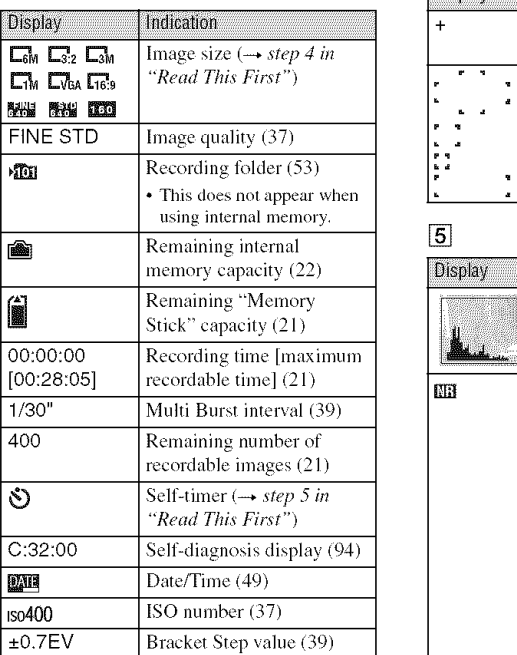

# 4

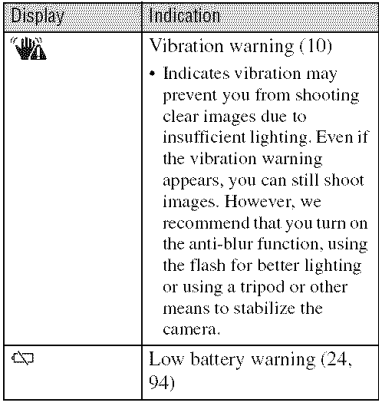

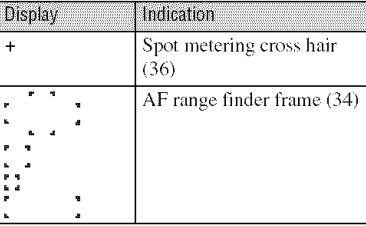

# [5]

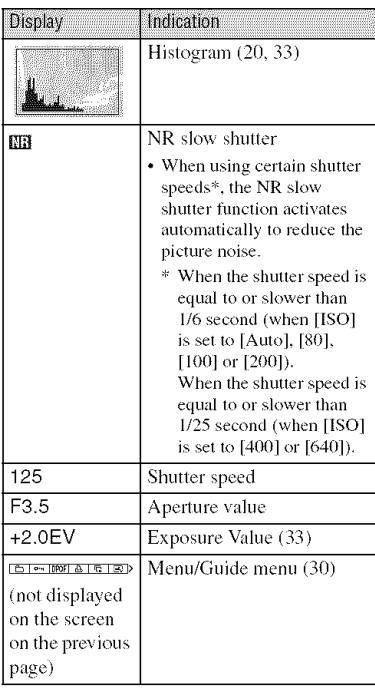

# **When** playing **backstill images**

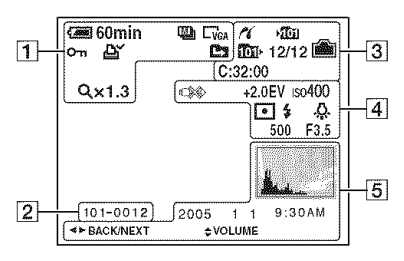

# **When**playing**backmovies**

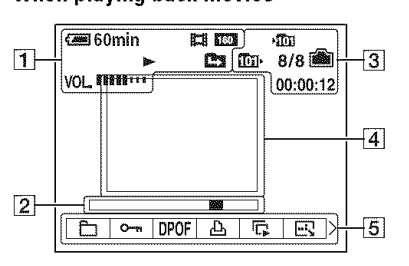

# $\boxed{1}$

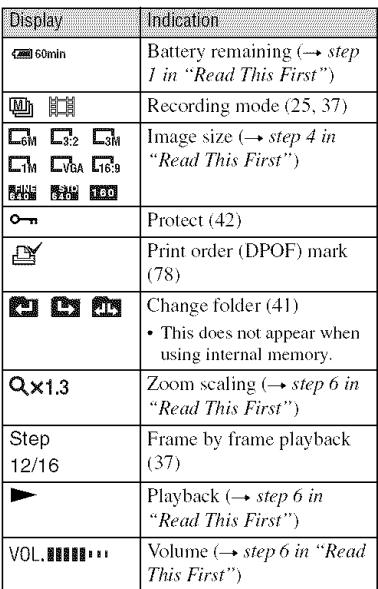

# [2]

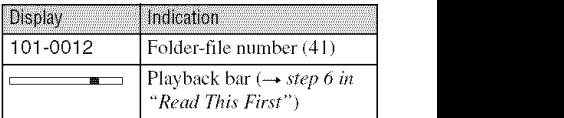

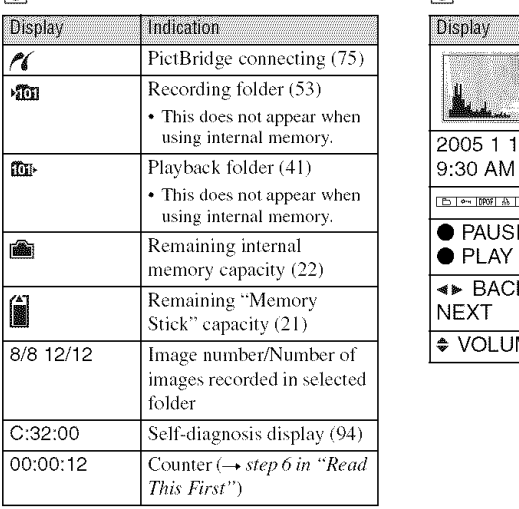

# 4

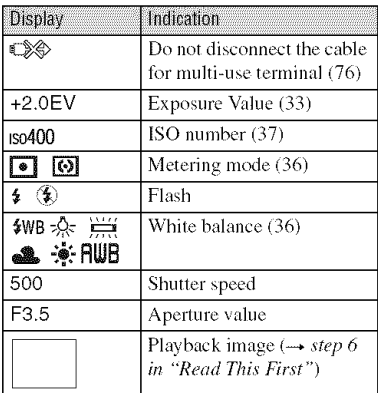

# $\frac{5}{\sqrt{2}}$

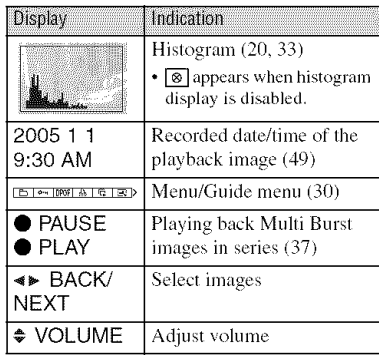

# **Changing the screen display**

Each time you press the  $\Box$  (Screen display switch) button, the display changes as follows.

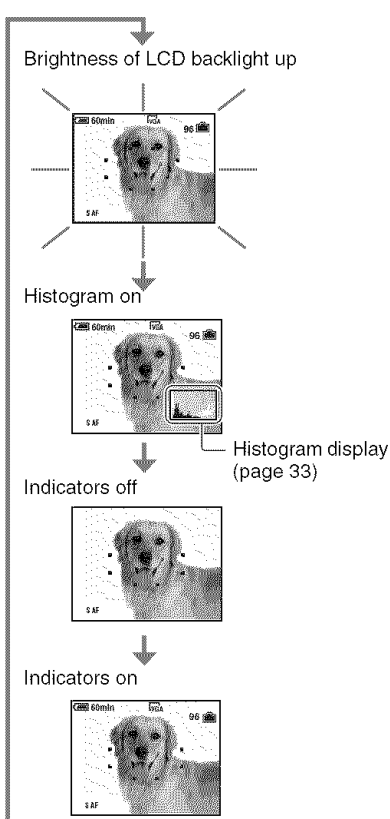

- If you view images in brighl outside light, adiust the brightness of the LCD backlight up. However, the battery power may decrease faster under such condition.
- For the below case. Ihe display becomcs Histogram on  $\longrightarrow$  Indicators off  $\longrightarrow$  Indicators on.
	- When connected to a TV (page 80)
	- When using the AC Adaptor
- When you set **the** histogram display to on, image information is displayed during playback.
- The histogram does not appear in the following situations:

While shooting

- $-$  When the menu is displayed.
- When recording movies

During playback

- $-$  When the menu is displayed.
- $-$  In index mode
- When you are using playback zoom.
- When you are rotating still images.
- During playback of movies
- A large difference in the histogram displayed when shooting and during playback may occur when:
	- The flash strobes.
	- $-$  The shutter speed is slow or high.
- The histogram may not appear for images recorded using other cameras.

# **Numberof still imagesandrecordingtime of movies**

The tables show the approximate number of still images and the length of time for movies that can be recorded on a "Memory Stick Duo" formatted with this camera. The values may vary depending on the shooting conditions.

# **Thenumberofstill images**(The**image**quality**is [Fine]ontheupperlineand [Standard] on the lower line.)** (Units: Images)

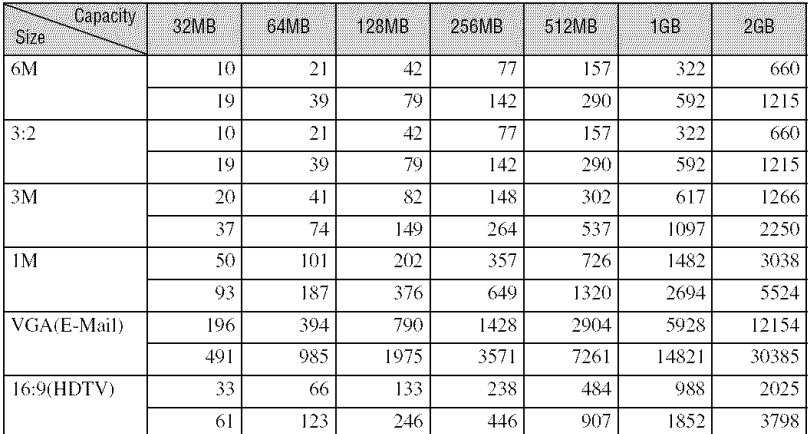

• The number of images listed is for when [Mode] is set to [Normal].

• The size of a single still image is 1M when [Mode] is set to [Multi Burst].

• When the number of remaining shootable images is greater than 9,999, the ">9999" indicator appears.

• You can resize the images later ([Resize], page 43),

# **The recording time of movies** (Units: hour: minute : second)

| Capacity 1<br>Size | 32MB    | 64MB    | 128MB   | 256MB   | 512MB   | 1 <sub>GB</sub> | 2GB      |
|--------------------|---------|---------|---------|---------|---------|-----------------|----------|
| 1640(Fine)         |         | -       |         | 0:02:57 | 0:06:02 | 0:12:20         | 0:25:18  |
| 1 640(Standard)    | 0:01:27 | 0:02:56 | 0:05:54 | 0:10:42 | 0:21:47 | 0:44:27         | 1.31.09  |
| 160                | 0:22:42 | 0:45:39 | 1:31:33 | 2:51:21 | 5:47:05 | 1:44:22         | 24:18:25 |

• Movies with the size set to [640(Fine)] can only be recorded on a "Memory Stick PRO Duo".

• For image size and image quality, see page 12.

• When images recorded using earlier Sony models are played back on this camera, the display may differ from the actual image size.

# When you do not have a "Memory Stick Duo" (Recording with the internal memory)

The camera has 58 MB of internal memory. This memory is not removable. Even when there is no "Memory Stick Duo" inserted in the camera, you can record images using this internal memory.

• Movies with the image size set to [640(Fine)] cannot be recorded using the internal memory.

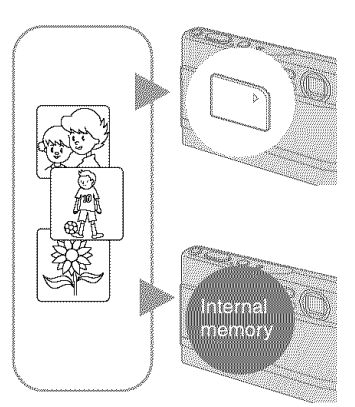

# When a "Memory Stick Duo" (not supplied) is inserted

[Recording]: Images are recorded on the "Memory Stick Duo".

[Playback]: Images on the "Memory Stick Duo" are played back.

[Menu, Setup, etc.]: Various functions can be performed on images on the "Memory Stick Duo".

### When there is no "Memory Stick Duo" inserted

[Recording]: Images are recorded using the internal memory.

[Playback]: Images stored in the internal memory are played back.

[Menu, Setup, etc.]: Various functions can be performed on images in the internal memory.

Recordable number of still images and time of movies in the Internal Memory are as follows.

# The number of still images (The image quality is [Fine] on the upper line and [Standard] on the lower line.)

(Units: Images)

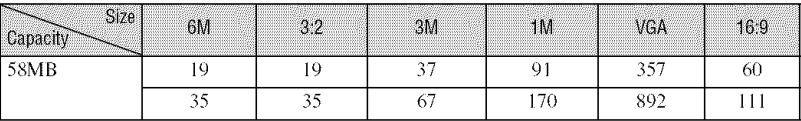

# The recording time of movies

(Units: hour : minute : second)

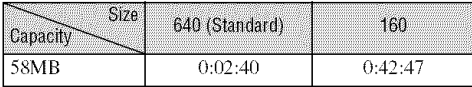

# On image data stored in the internal memory

We recommend that you copy (back up) data without fail using one of the following methods.

# To copy (back up) data on a "Memory Stick Duo"

Prepare a "Memory Stick Duo" with a capacity of 64 MB or more, then perform the procedure explained in [Copy] (page 54).

# To copy (back up) data on a hard disc of your computer

Perform the procedure on pages 60 to 65 without a "Memory Stick Duo" inserted in the camera.

- You cannot move image data on a "Memory Stick Duo" to the internal memory.
- By connecting the camera and a computer with a cable for multi-use terminal, you can copy data stored in the internal memory to a computer, but you cannot copy data on a computer to the internal memory.

# **Batterylife andnumberof imagestllat can** De **recorded/viewed**

The tables show the approximate number of images that can be recorded/viewed and the battery life when you shoot images in [Normal] mode with the battery pack (supplied) at full capacity and at an ambient temperature of 25°C (77 *'F).* The numbers of images that can be recorded or viewed take into account changing the *"Memory* Stick Duo" as necessary.

Note that the actual numbers may be less than those indicated depending on the conditions of use.

- The battery capacity decreases as the number of uses increases and also over time (page 99).
- The number of images thai can be recorded/ viewed and the battery life are decreased under the following conditions:
	- The surrounding temperature is low.
	- The flash is used frequently.
	- $=$  The camera has been turned on and off many times.
	- The zoom is used frequently.
	- The brightness of LCD Backlight is set to up.
	- [AF Mode] is set to [Monitor].
	- [STEADY SHOT] is set to [Continuous].
	- The battery power is low.

# **When shooting still images**

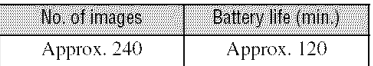

- Shooting in the following situations:
	- $\mathbf{H}$  (P.Quality) is set to [Fine].
	- $-$  [AF Mode] is set to [Single].
	- [STEADY SHOT] is set to [Shooting].
	- $-$  Shooting once every 30 seconds.
	- The zoom is switched alternately between the W and T ends.
	- $-$  The flash strobes once every two times.
	- The power turns on and off once every ten times.
- The measurement method is based on the CIPA standard.

(CIPA: Camera & Imaging Products) Association)

• The number of shooting images/battery life does not change, regardless of image size.

# **When viewing still images**

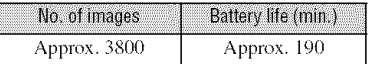

• Viewing single images in order at about three second intervals

# **When shooting**movies

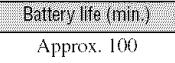

• Shooting movies continuously with an image size of [160]

# **Enjoying the camera**

# Using the mode switch

Set the mode switch to the desired function.

# Still image shooting modes

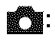

# Auto: Auto adjustment mode

Allows easy shooting with the settings adjusted automatically.  $\rightarrow$  step 5 in "Read" This First"

# Program: Program auto shooting mode

Allows you to shoot with the exposure adjusted automatically (both the shutter speed and the aperture value). Also you can select various settings using the menu.

(For details on the functions available  $\rightarrow$  page 31)

# $\{Q\}$  and  $Q$  as  $\{M \in \mathcal{R} \mid \mathcal{R} \subseteq \mathcal{R}\}$  : Scene Selection mode

Allows you to shoot with preset settings according to the scene.  $\rightarrow$  *step 5 in* "Read This First"

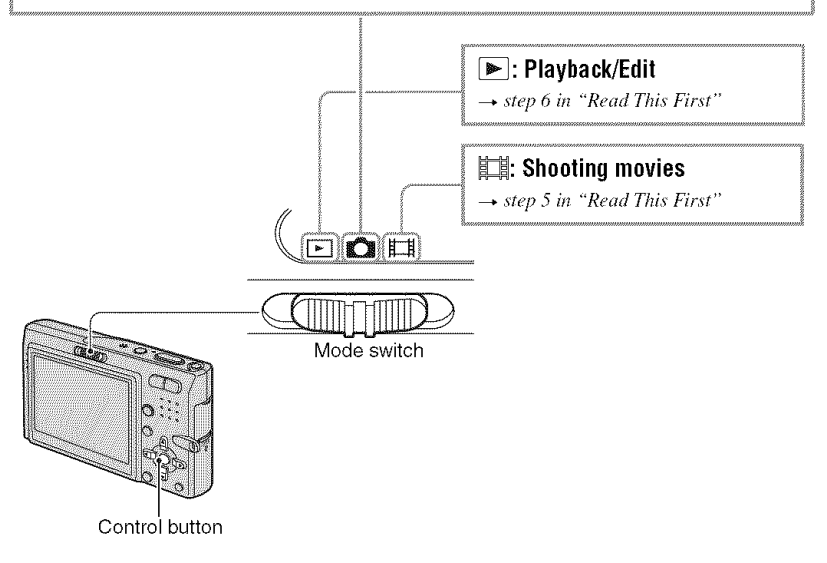

# **Scene Selection**

For details  $\rightarrow$  step 5 in "Read This First"

For shooting an image appropriately according to the scene condition, a combination of functions is determined by the camera.

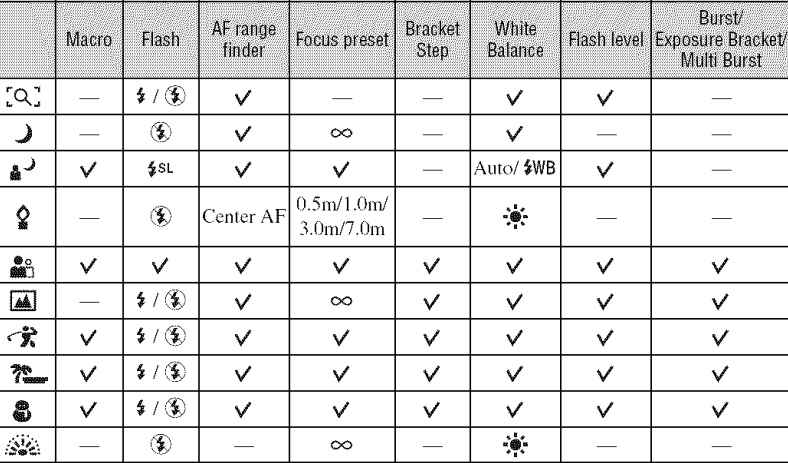

 $(\vee)$ : you can select the desired setting)

# **Using the Slide Show**

By simply pressing  $\overline{\mathbb{G}}$  button, you can enjoy continuous image playback accompanied by effects and music (Slide Show).

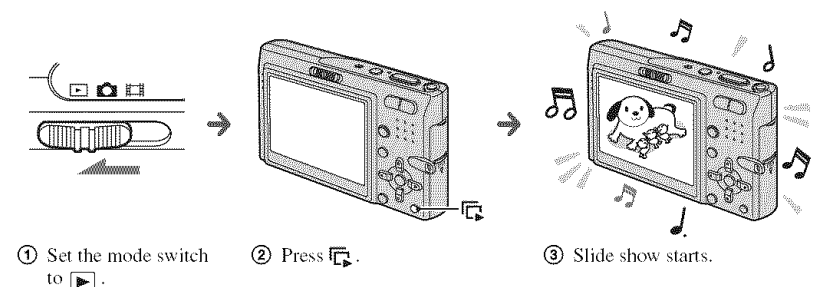

# **To adjust the volume of the music**

Press  $\triangle/\blacktriangledown$  to adjust the volume.

### **To** pause **the slide show**

Press  $\bullet$  on the control button. To restart, select [Continue], then press  $\bullet$ .

• The slide show resumes from the image which was paused, however, the music starts again from the beginning.

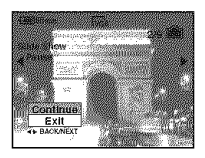

# **To display the** previous/next **image**

Press  $\blacktriangleleft/\blacktriangleright$  during pause.

### **To end the slide show**

Press either  $\Box$  or select [Exit] with  $\nabla$  during pause, then press  $\bullet$ .

• You cannot play back a slide show while using PictBridge connecting.

# **To change the setting**

You can select the desired setting for the slide show. Also, you can start the slide show again.

 $\odot$  Press the MENU button to display the menu.

**②** Select  $\overline{\mathbb{Q}}$  (Slide) with  $\blacktriangleleft\mathcal{V}$  on the control button, then press  $\blacklozenge$ .

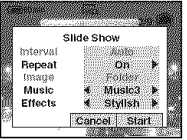

**(3)** Select the item you want to set with  $\blacktriangle$ /**V**, then select the desired item with  $\blacktriangle$ / $\blacktriangleright$ .

 $\circledA$  Select [Start] with  $\nabla/\blacktriangleright$ , then press  $\bullet$ . The slide show starts.

If you do not want to start the slide show immediately, press [Cancel].

• The selected setting remains until the next setting is assigned.

The following settings are available. The default setting are marked with  $\mathcal Q$ .

### **Rich**

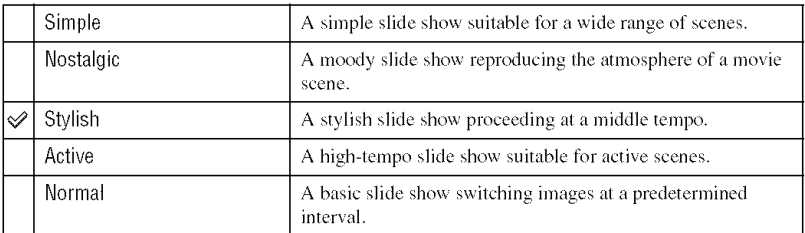

- When set to [Simple]. [Nostalgic], [Stylish] or [Active]:
	- Only still images are displayed.
	- When images are shot by Multi Burst, the first frame of continuous images is displayed.
- Music is not played (set 1o [Ofll) during a [Normall slide show. The sound of movies will *be* heard.

### **MISB**

Each preset-Music differs depending on the effect you select.

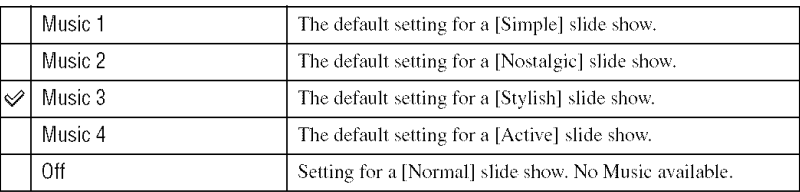

### **Tinkula**

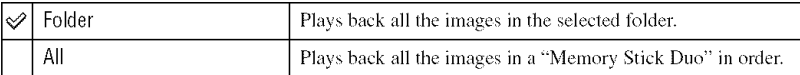

### **Rajaki**

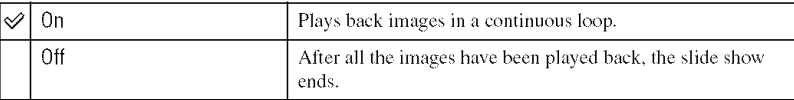

### mena

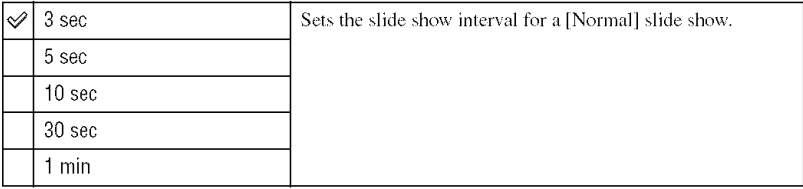

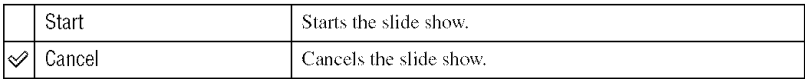

### "\_" To add/change Music files

You can transfer the desired music from your CDs or MP3 files to the camera to play back during Slide show. You can transfer the music by [Download Music] in  $\blacksquare$  (Setup) using the supplied software "Music Transfer" installed on a computer. For details, see page 69.

- You can record up to four pieces of music on the camera (those four preset pieces (Music 1-4) can be replaced with the desired pieces).
- A maximum length of each music file for music play back of the camera is 180 seconds.
- If you cannot play back a Music file due 1o damage or other malfimcfions to the file, execute [Formal Music] (page 55) and transfer the music again.

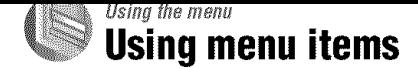

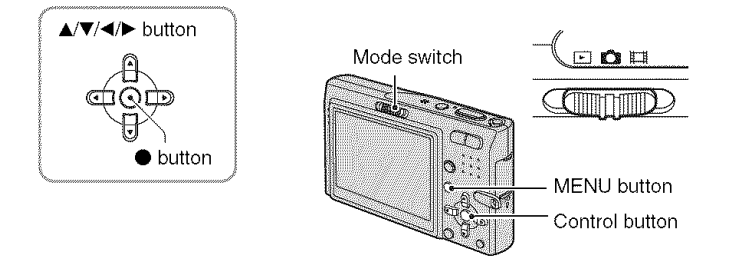

# 4 **/** Turn on **the power and set the mode switch.**

Different items are available depending on the position of the mode switch and the  $\mathbb{R}$  (Camera) menu settings.

# **2 Press MENU to display the menu.**

# rj **O Select the desired menu item with <l/b, on the control button.**

- If the desired item is invisible, keep pressing  $\blacktriangleleft$ until the item appears on the screen.
- Press  $\bullet$  after selecting an item when the mode switch is set to  $\boxed{\blacktriangleright}$ .

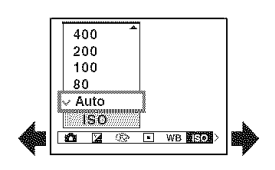

# **4 Select the setting with** A/T.

The setting you select is zoomed and is set.

# **5 Press MENU to turn off the menu.**

- If there is an item that is not displayed, an  $\triangle$ /**V** mark appears on the edges of the location where menu items usually appear. To display an item thal is nol displayed, select the mark with the control *button.*
- You cannot select items that are grayed out.

The menu items available vary depending on the mode switch position. Only the available items are displayed on the screen.

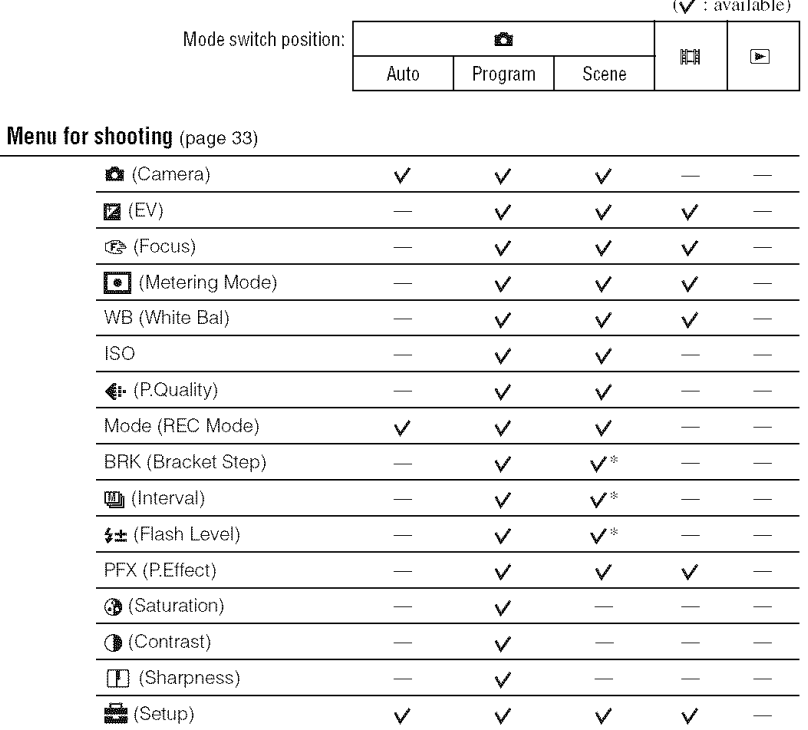

 $\sim$   $\sim$   $\sim$ 

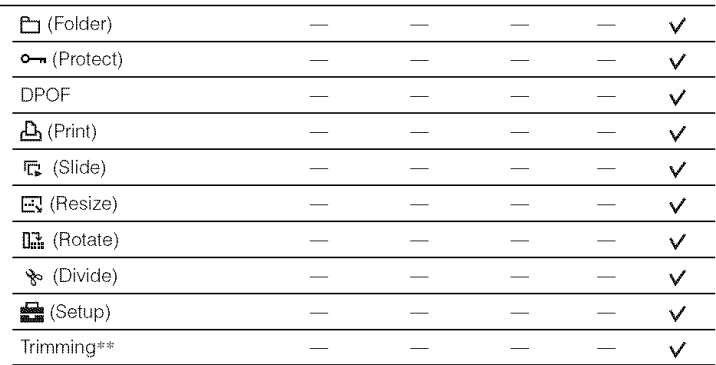

# **Menu for viewing** (page 41)

\_' The operation is limited according to the Scene mode (page 26),

\_l\_AvaiMble only during playback zoom.

# **Shooting menu**

The default settings are marked with  $\mathcal{A}$ .

# $\bullet$  (Camera)

Select the still image camera mode.  $\rightarrow$  step 5 in "Read This First"

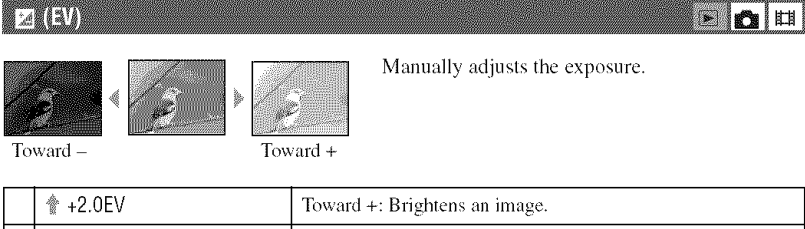

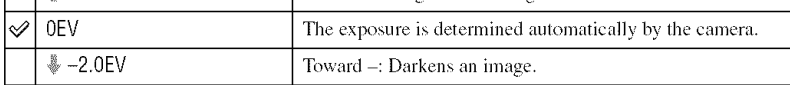

- For details on the exposure  $\rightarrow$  page 11
- The compensation value can be set in 1/3EV increments.
- If a subject is being shot in extremely bright or dark conditions, or the flash is used, the exposure adjustment may not be effective.

Adjusting EV (Exposure Value) by displaying a histogram

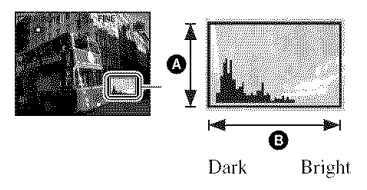

A histogram is a graph showing the brightness of an image. Press [[1] (Screen display switch) repeatedly to display the histogram inside the screen. The graph display indicates a bright image when skewed to the right side, and a dark image when skewed to the left side. Set the mode switch to  $\mathbf{r}$  and adjust EV while checking the exposure with the histogram.

**Q** Number of pixels **O** Brightness

- The histogram also appears in the following cases, but you cannot adjust the exposure.
	- $-$  When  $\bigotimes$  (Camera) is set to [Auto]
	- When playing back a single image
	- During Quick Review

n II

 $\left| \mathbf{v} \right|$ 

# **E** (Focus)

elo II

You can change the focus method. Use the menu when it is difficult to get the proper focus in auto focus mode.

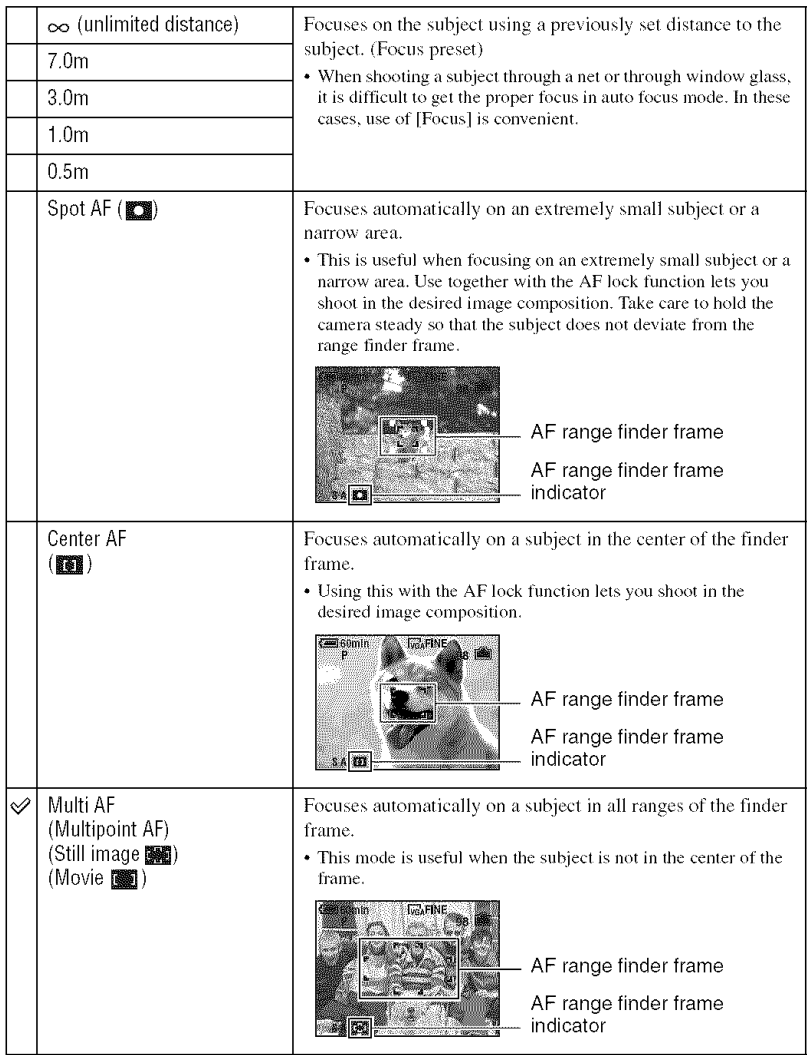

- AF stands for Auto Focus.
- Distance setting information in [Focus] is approximate. If you point the lens up or down, the error increases.
- When you are shoodng movies, [Multi AF] is recommended as the AF works even with a certain amount of vibration.
- When you use Digital Zoom or AF Illuminator, priority AF movement is given to subjects in or near the center of the frame. In this case the **second metally indicator flashes and the AF range finder frame is not** displayed.
- Some options arc not available depending on the Scene mode (page 26).

### "\_" If the subject is out of focus

When shooting with the subject at the edge of the frame (or the screen), or when using [Center AF] or [Spot] AF], the camera may not focus on a subject at the edge of the frame. In such cases, do as follows.

(\_) Recompose the shel so thai Ihe subject is centered in the AF range finder, and press Ihe shutler button halfway down to focus on the subject (AF lock).

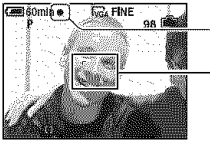

AE/AF lock indicator

AF range finder frame

As long as you do not press the shutter button fully down, you can retry the procedure as many times as you want.

@ When the AE/AF lock indicator slops flashing and remains on, relurn to Ihe fully composed shot, and press the shutter button fully down.

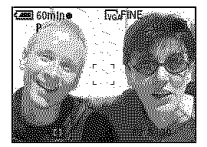

盯

Kiti

### Metering Mode)

Selects the metering mode that sets which part of the subject to measure to determine the exposure.

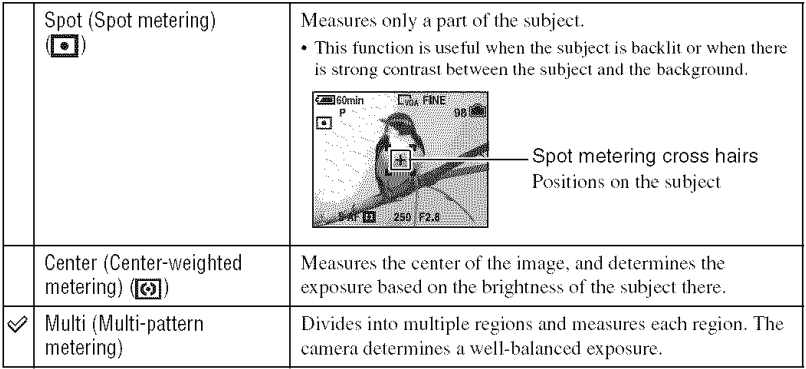

 $\bullet$  For details on the exposure  $\rightarrow$  page 11

. When using spot metering or center-weighted metering, setting [Ge] (Focus) to [Center AF] is recommended to focus on the metering position (page 34).

### **WB** (White Bal)

Adjusts the color tones according to the lighting condition in a situation, for example, when the colors of an image look strange.

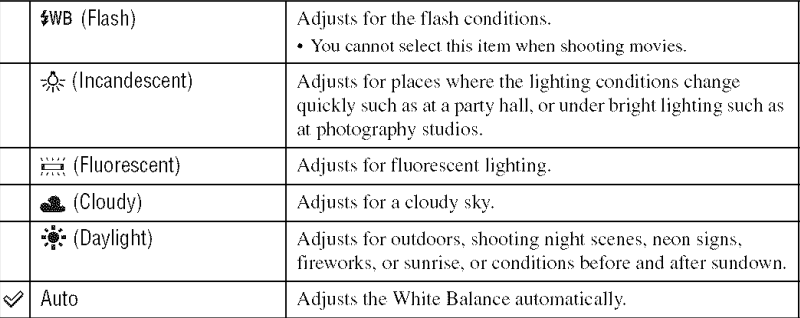

• For details on the white balance  $\rightarrow$  page 12

- Under fluorescent lights that flicker, the white balance function may not work correctly even though you select [ $\Xi$ ] (Fluorescent).
- Except in [\$WB] (Flash) modes, [WB] is set to [Auto] when the flash strobes.
- Some options are not available depending on the Scene mode (page 26).
$\left| \bullet \right|$ D II

 $\mathbf{r}$  $\mathbf{\Omega}$ 

Ō E

#### INI

Selects a luminous sensitivity with units of ISO. The larger the number, the higher the sensitivity.

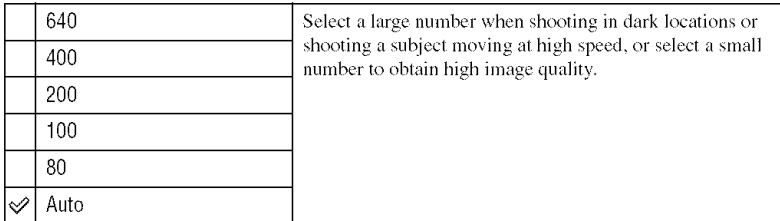

- For details on the ISO sensitivity  $\rightarrow$  page 11
- Note that the image tends to become noisier as the ISO sensitivity number increases.
- [ISO] is set to [Auto] in the Scene mode.

# 4 (P.Quality)

Selects the still image quality.

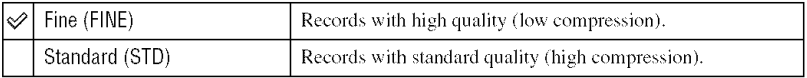

- $\bullet$  For details on the image quality  $\rightarrow$  page 12
- Mode (REC Mode)

Selects whether the camera performs continuous shooting or not when you press the shutter button.

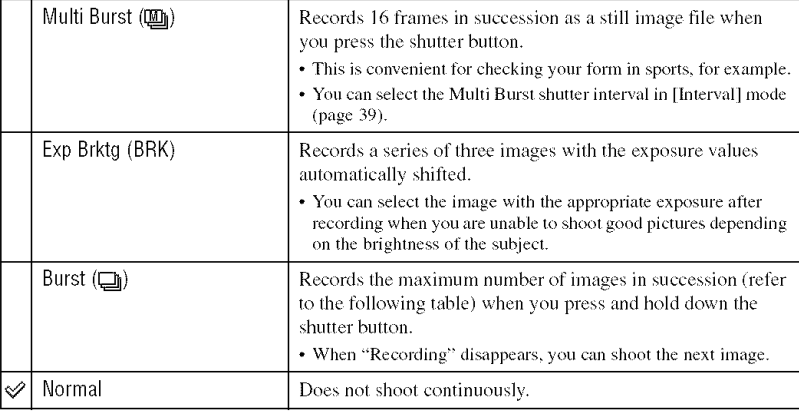

On the [Multi Burst]

- You can successively play back images shot in the Multi Burst mode using the following procedures:
	- $-$  To pause/resume: Press  $\bullet$  on the control button.
	- $-$  To play back frame-by-frame: Press  $\blacktriangleleft/\blacktriangleright$  in pause mode. Press  $\blacklozenge$  to resume playback in series.
- You cannot use the following functions in the Multi Burst mode:
	- Smart zoom
	- Flash
	- $-$  Inserting the date and time
	- Dividing a series of images shot in the Multi Burst mode
	- Deleting a frame in a series of images shot in the Multi Burst mode
	- $\sim$  Setting the frame interval to a mode other than [1/30] when  $\mathbb{S}$  (Camera) is set to [Auto]
- When playing back a series of images shot in the Multi Burst mode using a computer or a camera not equipped with the Multi Burst function, the image is displayed as a single image with 16 frames.
- The image size of images shot in the Multi Burst mode is 1M.
- You may not be able to shoot images in the Multi Burst mode depending on the Scene mode (page 26).

#### On the [Exp Brktg]

- The flash is set to  $\circledast$  (No flash).
- The focus and white balance are adjusted for the first image, and these settings are also used for the other images.
- When the exposure is manually adjusted (page 33), the exposure is shifted based on the adjusted brightness.
- The recording interval is approximately 0.8 second.
- If die subject is too bright or too dark, you may be unable to shoot properly with the selected bracket step value.
- You may not be able to shoot images in the Exposure Bracket mode depending on the Scene mode (page  $26$ ).

#### On the [Burst]

- The flash is set to  $\circledast$  (No flash).
- When recording with the self timer, a series of a maximum of five images is recorded.
- When the battery level is low, or when the internal memory or "Memory Stick Duo" is full, the Burst stops.
- You may not be able to shoot images in the Burst mode depending on the Scene mode (page 26).

#### The maximum number 0f continuous shots

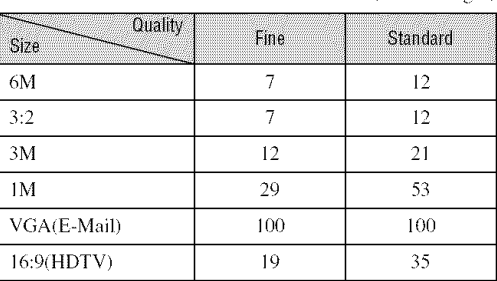

#### (Units: images)

<u>FIOIT</u>

Fin H

# **BRK (Bracket Step)**

Records a series of three images with the exposure values automatically shifted.

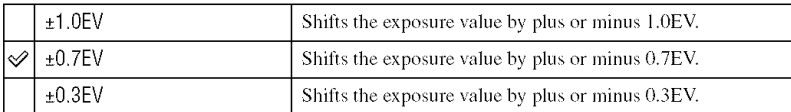

• BRK (Bracket Step) is not displayed in some Scene modes.

#### **四**(Interval)

Selects the frame interval in the [Multi Burst] mode (page 37).

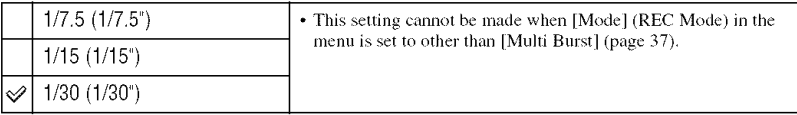

•  $\Box$  (Interval) is not displayed in some Scene modes.

#### 4± (Flash Level)  $\overline{\phantom{a}}$  $\alpha$

Adjusts the amount of flash light.

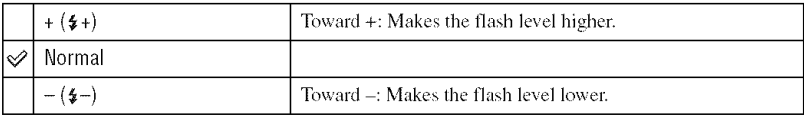

• To change flash mode  $\rightarrow$  *step 5 in "Read This First"* 

• You may not be able to set the Flash Level depending on the Scene mode (page 26).

#### PFX (P.Effect) n i Ei

Allows you to shoot an image with special effects.

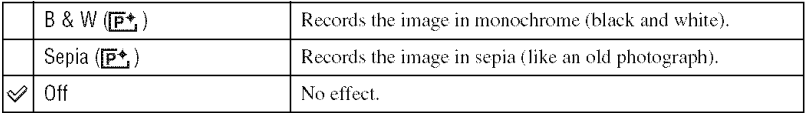

• This setting is not maintained when the power is turned off.

**DD**I

POH

 $\mathbf{E}$ 

# **3** (Saturation)

Adjusts the saturation of the image.

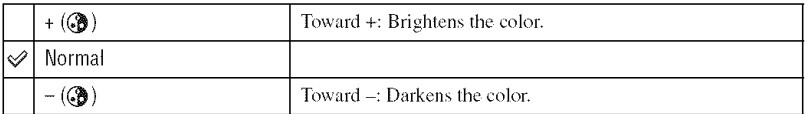

**O** (Contrast)

Adjusts the contrast of the image.

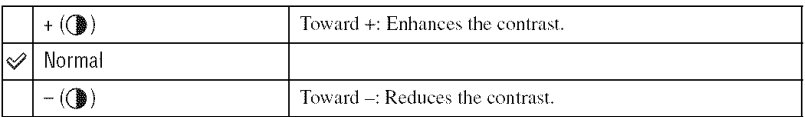

# **III** (Sharpness)

Adjusts the sharpness of the image.

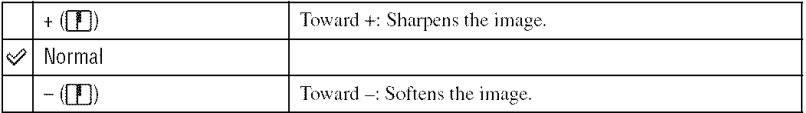

#### $\leftarrow$  (Samp)  $E$ **OH**

See page 47.

# **Viewing menu**

 $D$   $\mathbf{N}$   $\mathbf{H}$ 

The default settings are marked with  $\mathcal{A}$ .

#### $\Box$  (Folder)

Selects the folder containing the image you want to play back when using the camera with "Memory Stick Duo".

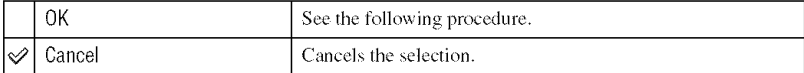

 $\Box$  Select the desired folder with  $\Box$  on the control button.

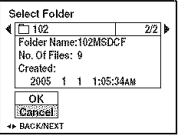

② Select [OK] with  $\blacktriangle$ , then press ●.

### Ö. On the folder

The camera stores images in a specified folder of a "Memory Stick Duo" (page 53). You can change the folder or create a new one.

- To create a new folder  $\rightarrow$  [Create REC. Folder] (page 53)
- To change the folder for recording images  $\rightarrow$  [Change REC. Folder] (page 54)
- When multiple folders are created in the "Memory Stick Duo" and the first or last image in the folder is displayed, the following indicators appear.

Moves to the previous folder.

- Moves to the next folder.
- Moves to either the previous and next folders.

 $\boxed{P}$ 

#### o- (Protect)

Protects images against accidental erasure.

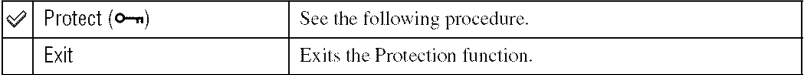

#### **To**protect**imagesinsingle-imagemode**

- (\_) Display the image you \_ant to protect.
- 2 Press MENU to display the menu.
- $\circled{3}$  Select  $\circled{1}$  (Protect) with  $\circled{1}$  on the control button, then press  $\bullet$ . The image is protected and the  $\rightarrow$  (protect) indicator appears on the image.

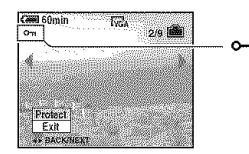

 $\odot$  To protect other images, select the desired image with  $\blacktriangleleft$ , then press  $\bullet$ .

### **10 protect images in index mode**

- $\circled{1}$  Press  $\bullet$  (Index) to display the index screen.
- @ Press MENU to display the menu.
- $\circled{3}$  Select  $[\circled{m}]$  (Protect) with  $\bullet$  on the control button, then press  $\bullet$ .
- $\circled{4}$  Select [Select] with  $\blacktriangle/\blacktriangledown$ , then press  $\bullet$ .
- G Select the image you want to protect with  $\triangle$ / $\nabla$ / $\triangleleft$ / $\triangleright$ , then press  $\bullet$ . A green  $\rightarrow$  indicator appears on the selected image.

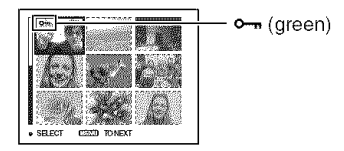

- (\_) Repeat step (\_) to protect other images.
- (Z) Press MENU.
- $\circledR$  Select [OK] with  $\blacktriangleright$ , then press  $\bullet$ . The  $\sim$  indicator turns white. The selected images are protected.
- To protect all images in the folder, select [All In This *Folder*] in step  $\textcircled{4}$ , and press  $\textcircled{8}$ . Select [On] with  $\blacktriangleright$ , then press  $\bullet$ .

# **To cancel the** protection

In single-image mode Press  $\bullet$  in step  $\circled{3}$  or  $\circled{4}$  of "To protect images in single-image mode."

In index mode

- $\odot$  Select the image for which you want to remove protection in step  $\odot$  of "To protect images in index mode."
- The  $\bullet$  press  $\bullet$  to turn the  $\bullet$  indicator gray.
- (\_) Repeat the operation above for all images to be unprotected.
- $\circledA$  Press MENU, select [OK] with  $\blacktriangleright$ , and then press  $\bullet$ .

# **To** cancel protection of **all images in the folder**

Select [All In This Folder] in step  $\bigcirc$  of "To protect images in index mode," and press  $\bullet$ . Select [Off] with  $\blacktriangleright$ , then press  $\blacklozenge$ .

- Note that formatting the internal memory or "Memory Stick Duo" erases all the data stored on the recording media, even if images are protected, and these images cannot be recovered.
- It may take some time to protect an image.

DHI ▶ 的复数

Adds a  $\mathbb{R}$  (Print order) mark to images you want to print (page 78).

#### **A. (21m)**  $\overline{\phantom{0}}$ 柑

*See* page 74.

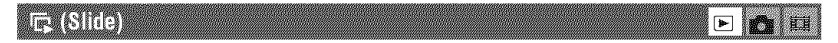

*See* page 27.

#### **EV (Resize)**

You can change the image size of a recorded image (Resize), and save it as a new file. The original image is retained even after resizing.

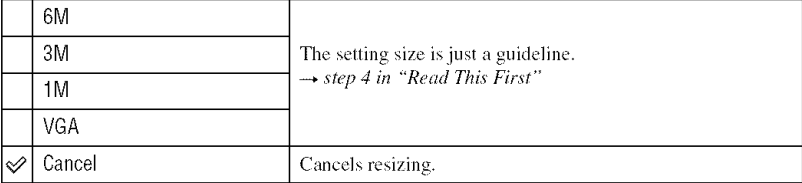

- (\_) Display the image you want to resize.
- 2 Press MENU to display the menu.
- $\circled{3}$  Select  $\left[\overline{-1}\right]$  (Resize) with  $\blacktriangleleft$  on the control button, then press  $\bullet$ .
- $\odot$  Select the desired size with  $\triangle$ /V, then press  $\odot$ . The resized image is recorded in the recording folder as the newest file.
- For details on [Image Size]  $\rightarrow$  *step 4 in "Read This First"*
- You cannot change the size of moviesor Multi Burst images.
- When you change from a small size to a large size, the image quality deteriorates.
- You cannot resize to an image size of 3:2 or 16:9.
- When you resize a 3:2 or 16:9 image, the upper and lower black portions will be displayed on the image.

# **ILIORIE**

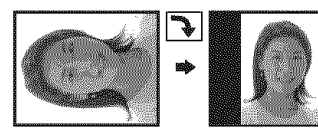

Rotates a still image.

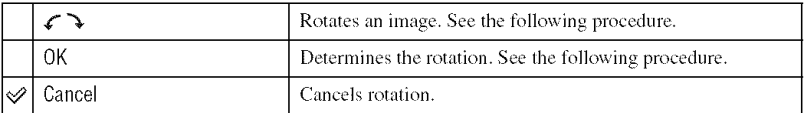

- (\_) Display the image to be rotated.
- 2 Press MENU to display the menu.
- **③** Select  $[\cdot][\cdot][\cdot][]$  (Rotate) with  $\blacktriangleleft/\blacktriangleright$  on the control button, then press  $\blacklozenge$ .
- $\textcircled{4}$  Select  $\lbrack \mathcal{L} \rbrack$  with  $\blacktriangleleft$ , then rotate the image with  $\blacktriangleleft$ .
- $\circled{S}$  Select [OK] with  $\blacktriangle/\blacktriangledown$ , then press  $\bullet$ .
- You cannot rotate protected images, movies, or Multi Burst images.
- You may not be able to rotate images shot with other cameras.
- When viewing images on a computer, the image rotation information may not be reflected depending on the software.

**TO THE** 

Cuts movies, or deletes unnecessary portions of movies. This is the recommended function to use when the internal memory or "Memory Stick Duo" capacity is insufficient, or when you attach movies to your e-mail messages.

• Note that the original movie is deleted and that number is skipped. Also note that you cannot restore files once you cul them.

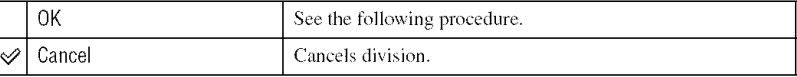

# **Example:**Cutting**a movienumbered101** 0002

This section describes an example of dividing a movie numbered 101\_0002 and deleting it in **the** following file configuration.

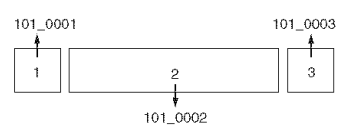

1 Cutting scene A.

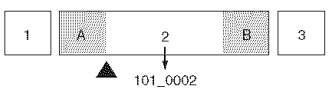

Divide

101\_0002 is divided into 101\_0004 and 101\_0005.

**2** Culting scene B.

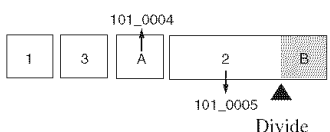

I01 0005 is divided into 101 0006 and 101 0007.

**3** Deleting scenes A and B if **Ihey** are unnecessary.

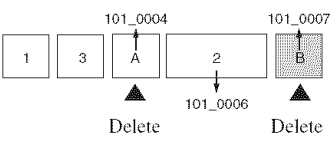

4 Only the desired scenes remain.

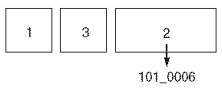

# **Procedure**

- (\_) Display the movie to be divided.
- (\_) Press MENU to display the menu.
- $\circled{3}$  Select  $[\mathcal{E}_1]$  (Divide) with  $\blacktriangleleft/\blacktriangleright$  on the control button, then press  $\blacklozenge$ .
- $\odot$  Select [OK] with **A**, then press  $\bullet$ . The playback of the movie starts.

 $\circled{S}$  Press  $\bullet$  at the desired cutting point.

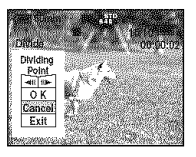

- When you want to adjust the cutting point, select  $\Box$  [[frame rewind/forward) and adjust the cutting point using  $\P/\blacktriangleright$ .
- If you want to change the cutting point, select [Cancel]. The playback of the movie starts again.
- $\bullet$  Select [OK] with  $\blacktriangle$ /**V**, and press  $\bullet$ .
- $\Omega$  Select [OK] with  $\blacktriangle$ , then press  $\blacklozenge$ . The movie is cut.
- The cut movies are assigned new numbers, and then recorded as the newest files in the selected recording **Iolder.**
- You cannot cut the following kinds of images.
	- $-$  Still image
	- Movies not long enough to cut (shorter than about two seconds)
	- $-$  Protected movies (page 42)

#### ស្រុងពាក  $\boxed{\blacktriangleright}$

*See* page 47.

#### Trimmine  $\boxed{\bullet}$ ्रम भ

Records an enlarged image  $(\rightarrow$  *step 6 in "Read This First"*) as a new file.

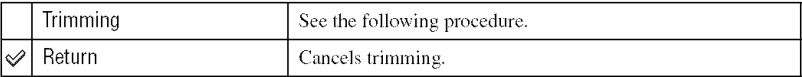

- (\_) Press MENU during playback zoom to display the menu.
- $(2)$  Select [Trimming] with  $\blacktriangleright$  on the control button, then press  $\blacklozenge$ .
- **(3)** Select the image size with  $\blacktriangle$ / $\nabla$ , then press  $\blacktriangleright$ . The image is recorded, and the original image is displayed again.
- The trimmed image is recorded as the newest file in the selected recording folder, and the original image is retained.
- The quality of trimmed images may deteriorate.
- You cannot trim to an image size of  $3:2$  or 16:9.
- You cannol trim finages displayed wilh Quick *Review.*

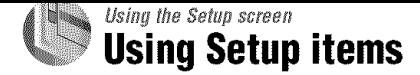

You can change the default settings using the Setup screen.

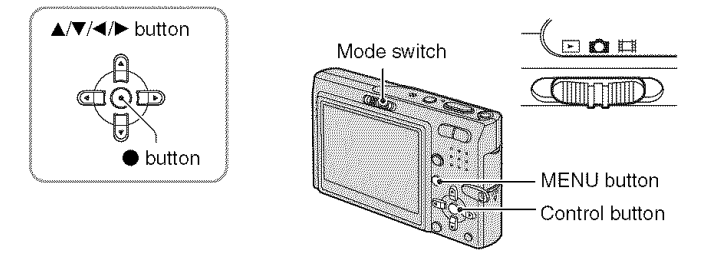

- **1 Turn on the power.**
- **2 Press MENU to display the menu.**
- **3 After pressing I\_ on the control button, go to the** \_= **(Setup) setting, then press I\_ again.**

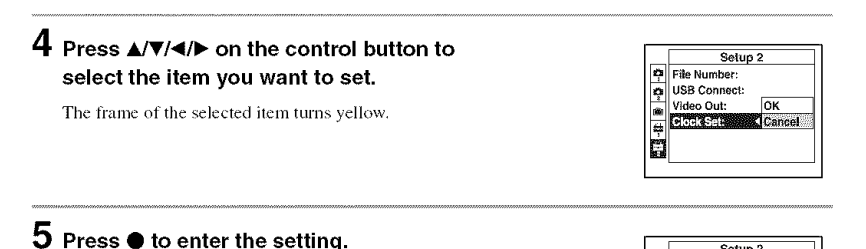

To turn off the **s** (Setup) screen, press MENU. To return to the menu from the  $\mathbf{S}$  (Setup) screen, press < on the control button repeatedly.

## **To cancel the** \_=\_(Setup) **setting**

Select [Cancel] if it appears, then press  $\bullet$  on the control button. If it does not appear, select the previous setting again.

• This setting is maintained even when the power is turned off.

Setup<sub>2</sub> File Number: USB Connect: ø Video Out:

画金

П

юĸ

Cance

**47**

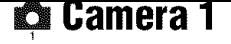

The default settings are marked with  $\mathcal{D}$ .

#### Ale Mone

Selects the auto focus operation mode.

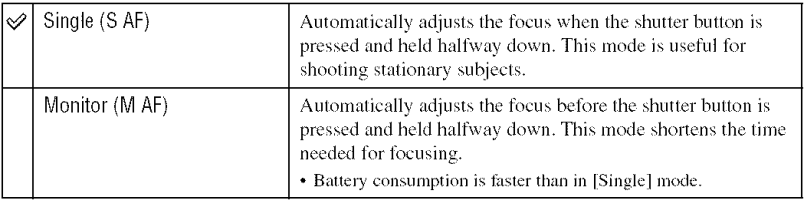

### **Digital Zoom**

Selects the digital zoom mode. The camera enlarges the image using optical zoom (up to 3x). When the zoom scale exceeds 3x, the camera uses either smart or precision digital zoom.

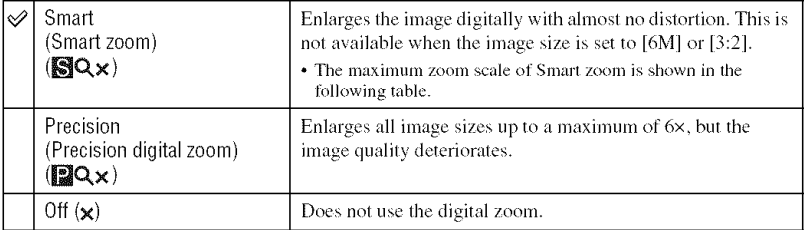

Image size and maximum zoom scale using Smart zoom

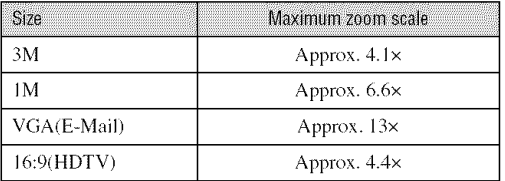

• When you press the zoom button, the zoom scaling indicator appears as follows.

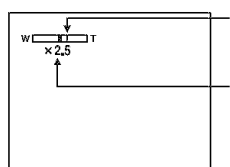

The W side of this line is the optical zoom area, and the T side is the digital zoom area

Zoom scaling indicator

- The maximum zoom scale of smart zoom/precision zoom includes the scale of the optical zoom.
- The AF range finder frame does not appear when using the digital zoom. The **1980**, **1988** or **1988** indicator flashes, and AF operates with priority on subjects located near the center of the frame.
- When using the smart zoom, the image on the screen may look rough. However, this phenomenon has no effect on the recorded image.

#### **Date/Time**

Selects how to superimpose the date or time onto the image. Select this before shooting.

• The date and time do not appear during shooting, instead, the **DNE** indicator appears. The date and time appear in red on the lower-right corner of the screen during playback only.

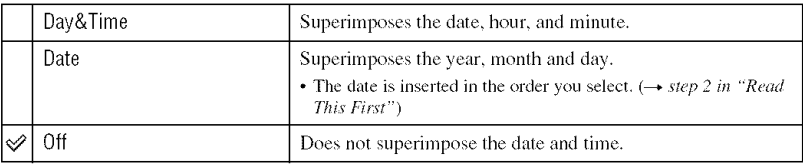

- You cannot insert the date and time into movies or images in the Multi Burst mode.
- The date and time superimposed cannot be removed later.

#### **Red Eye Reduction**

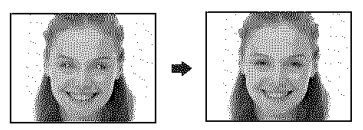

Reduces the red-eye phenomenon when using the flash. Select this before shooting.

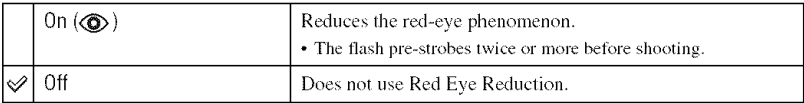

- Because it takes about a second until the shutter clicks, hold the camera firmly to prevent the effects of vibration. Also, do not let the subject move.
- Red-eye reduction may not produce the desired effects depending on individual differences, the distance to the subject, if the subject does not see the pre-strobe, or other conditions.

#### **AF Illuminator**

The AF illuminator supplies fill light to focus more easily on a subject in dark surroundings. The AF illuminator emits red light allowing the camera to focus easily when the shutter button is pressed halfway, until the focus is locked. The  $\mathbb{K}_{\text{OM}}$  indicator appears at this time.

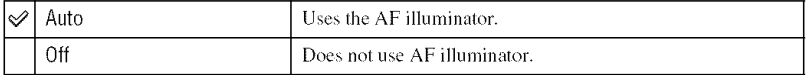

- If the AF illuminator light does not reach the subject sufficiently or the subject has no contrast, focus will not be achieved. *(A* distance of up to approximately 2.4 m (7 feet 10 1/2 inches) (zoom: W)  $/$  2.3 m (7 feet 6 9116 inches) (zoom: T) is recommended.)
- Focus is achieved as long as the AF illuminator light reaches the subject, even if the light is slightly off the cenler of the subjecl,
- When Focus preset is set (page 34), AF Illuminator does not function.
- The AF range finder frame does not appear. The **solution of the m** indicator flashes, and AF operates with priority on subjects located near the center of the frame.
- The AF illuminator does not operate when *...* (Twilight mode),  $\sum_{k=1}^{\infty}$  (Landscape mode),  $\sum_{k=1}^{\infty}$ shutter mode) or  $g_{\text{max}}$  (Fireworks mode) is selected in the Scene mode.
- The AF illuminator emits very bright light. Although there are no problems with safety, do not look directly into the AF illuminator emitter at close range.

#### **Auto Review**

Displays the recorded image on the screen for approximately two seconds immediately after shooting a still image.

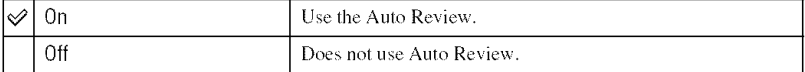

• If you press the shutter button halfway down during this period, the recorded image display disappears and you can immediately shoot the next image.

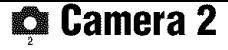

The default settings are marked with  $\mathcal{Q}$ .

#### **Enlarged Icon**

Enlarges the setting indicator temporarily when you press  $\oint$  (Flash mode),  $\bigcirc$  (Self-timer), or  $\mathcal{L}$  (Macro).

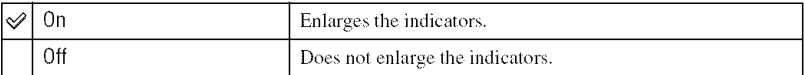

#### **STEADY SHOT**

Selects the anti-blur mode.

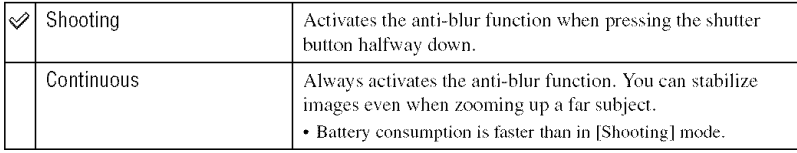

• When shooting movies, [Continuous] is activated even if you select [Shooting].

- You can turn off the anti-blur function using the "W" (STEADY SHOT) button when **the** (Camera) is not set to [Auto]. ( $\rightarrow$  *step 5 in "Read This First"*)
- The anti-blur function may not work properly in the following cases.
	- When camera shake is too strong
	- $-$  When the shutter speed is slow, for example, shooting night scenes

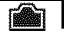

# **Internal Memory Tool** For details on the operation  $\rightarrow$  page 47

This item does not appear when a "Memory Stick Duo" is inserted in the camera. The default settings are marked with  $\mathcal{D}$ .

#### Formal

Formats the internal memory.

• Note that formatting irrevocably erases all data in the internal memory, including even protected images.

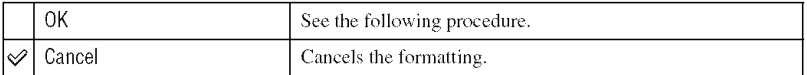

- $\odot$  Select [OK] with  $\blacktriangle$  on the control button, then press  $\blacklozenge$ . The message "All data in internal memory will be erased Ready?" appears.
- $\circled{2}$  Select [OK] with **A**, then press  $\bullet$ . The format is complete.

This item appears only when a "Memory Stick Duo" is inserted in the camera. The default settings are marked with  $\mathcal{D}$ .

#### **RIMAN**

Formats the "Memory Stick Duo". A commercially available "Memory Stick Duo" is already formatted, and can be used immediately.

• Note lhat tormauing irrevocably erases all data on a "Memory Slick Duo", including even protected images.

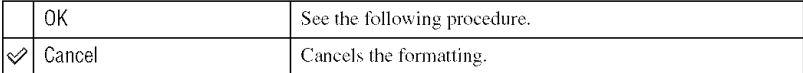

- $\odot$  Select [OK] with  $\triangle$  on the control button, then press  $\bullet$ . The message "All data in Memory Stick will be erased Ready?" appears.
- **②** Select [OK] with  $\blacktriangle$ , then press  $\blacklozenge$ . The format is complete.

#### **Create REC. Folder**

Creates a folder in a "Memory Stick Duo" for recording images.

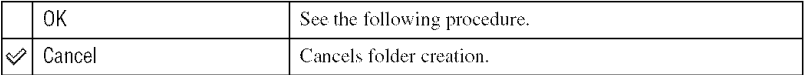

 $\odot$  Select [OK] with  $\triangle$  on the control button, then press  $\bullet$ . The folder creation screen appears.

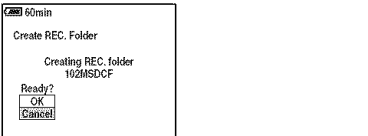

 $\circled{2}$  Select [OK] with  $\blacktriangle$ , then press  $\bullet$ .

A new folder is created with a number incremented one higher than the largest number, and the folder becomes the current recording folder.

- For details on the folder, see page 41.
- When not creating a new folder, the "101MSDCF" folder is selected as the recording folder.
- You can create folders designated up to "999MSDCF."
- Images are recorded in the newly created folder until a different folder is created or selected.
- You cannot delete a folder with the camera. To delete a folder, use your computer, etc.
- Up to 4,000 images can be stored in one folder. When the folder capacity is exceeded, a new folder is automatically created.
- For details, see "hnage file storage destinations and file names" (page 66).

#### **Change REC. Folder**

Changes the folder currently used for recording images.

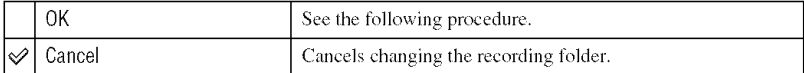

 $\odot$  Select [OK] with  $\triangle$  on the control button, then press  $\bullet$ . The folder selection screen appears.

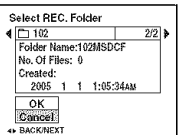

**(2)** Select the desired folder with  $\blacktriangleleft$ / $\blacktriangleright$ , and [OK] with  $\blacktriangle$ , then press  $\blacklozenge$ .

- You cannot select the "100MSDCF" folder as a recording folder.
- You cannot move recorded images to a different folder.

MUT

Copies all images in the internal memory to a "Memory Stick Duo".

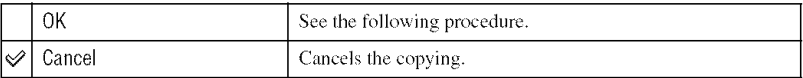

(!) Insert a "Memory Stick Duo" having 64 MB or larger capacity.

(2) Select [OK] with  $\blacktriangle$  on the control button, then press  $\blacklozenge$ . The message "All data in internal memory will be copied Ready?" appears.

 $\circled{3}$  Select [OK] with **A**, then press  $\bullet$ . Copying starts.

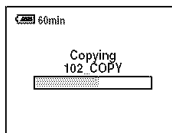

- Use a fully charged battery pack or the AC Adaptor (not supplied). If you attempt to copy image files using a battery pack with little remaining charge, the battery pack may run out, causing copying to fail or possibly corrupting the data.
- You cannot copy individual images.
- The original images in the internal memory are retained even after copying. To delete the contents of the internal memory, remove the "Memory Stick Duo" after copying, then execute the [Format] command in (Internal Memory Tool) (page 52).
- You cannot select a folder copied on a "Memory Stick Duo".
- Even if you copy data, a  $f$  (Print order) mark is not copied.

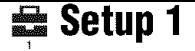

The default settings are marked with  $\mathcal{A}$ .

#### **Download Music**

Downloads the music to be played for the Slide show. *See* pages 29.69 and 71.

#### **Format Music**

If you cannot play back a Music file for the Slide Show. the Music file might be corrupted. If this happens, perlorm [Format Music].

When [Format Music] is performed, all the Music files are erased. Use the supplied software "Music Transfer' to activate [Download Music].

The message "All data will be erased Ready?" appears.

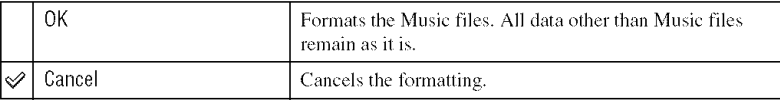

#### HEEL

Selects the sound produced when you operate the camera.

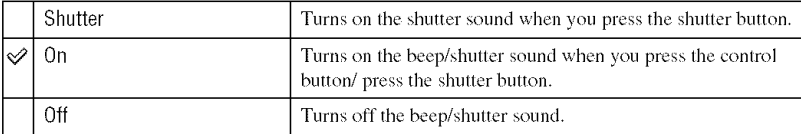

#### ALangliage

Selects the language to be used to display the menu items, warnings, and messages.

#### **Initalize**

Initializes the setting to the default setting.

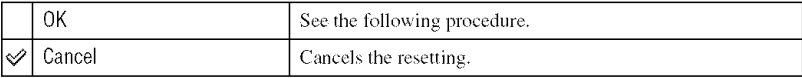

 $\odot$  Select [OK] with  $\triangle$  on the control button, then press  $\bullet$ . The message "Initialize all settings Ready?" appears.

- $\circled{2}$  Select [OK] with **A**, then press  $\bullet$ . The settings are reset to the default setting.
- Make sure that the power is not disconnected during resetting.

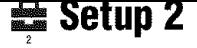

The default settings are marked with  $\mathcal{Q}$ .

#### **File Number**

Selects the method used to assign file numbers to images.

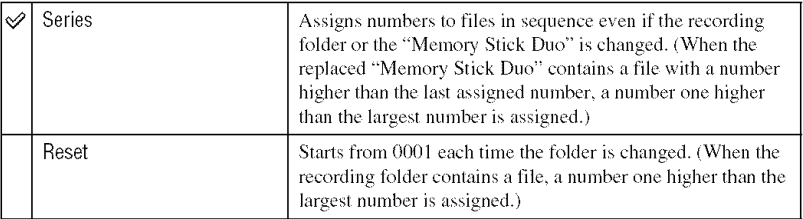

# **USB Roman**

Selects the USB mode to be used when connecting the camera to a computer or a PictBridge compliant printer using the cable for multi-use terminal.

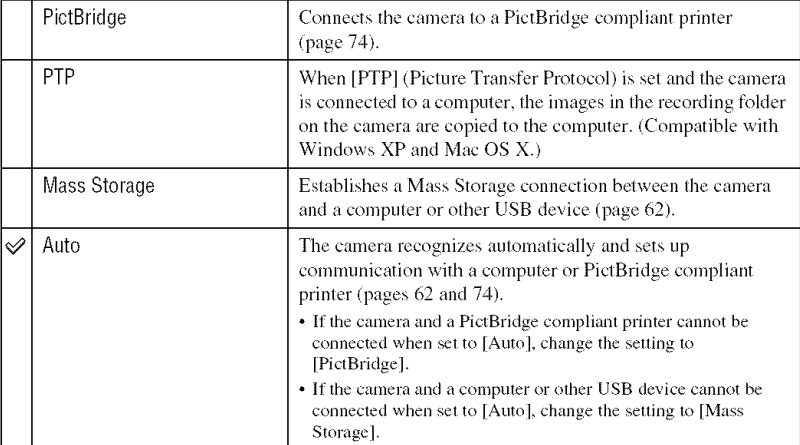

#### Video Ont

Sets the video signal output according to the TV color system of the connected video equipment. Different countries and regions use different TV color systems. If you want to view images on a TV screen, check page 81 for the TV color system of the country or region where the camera is used.

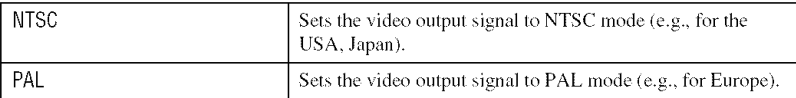

#### **Clock Set**

Sets the date and time.

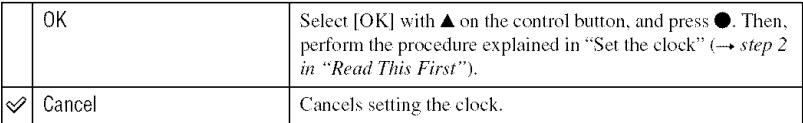

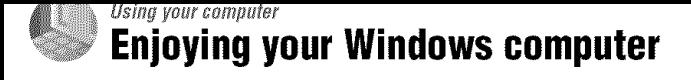

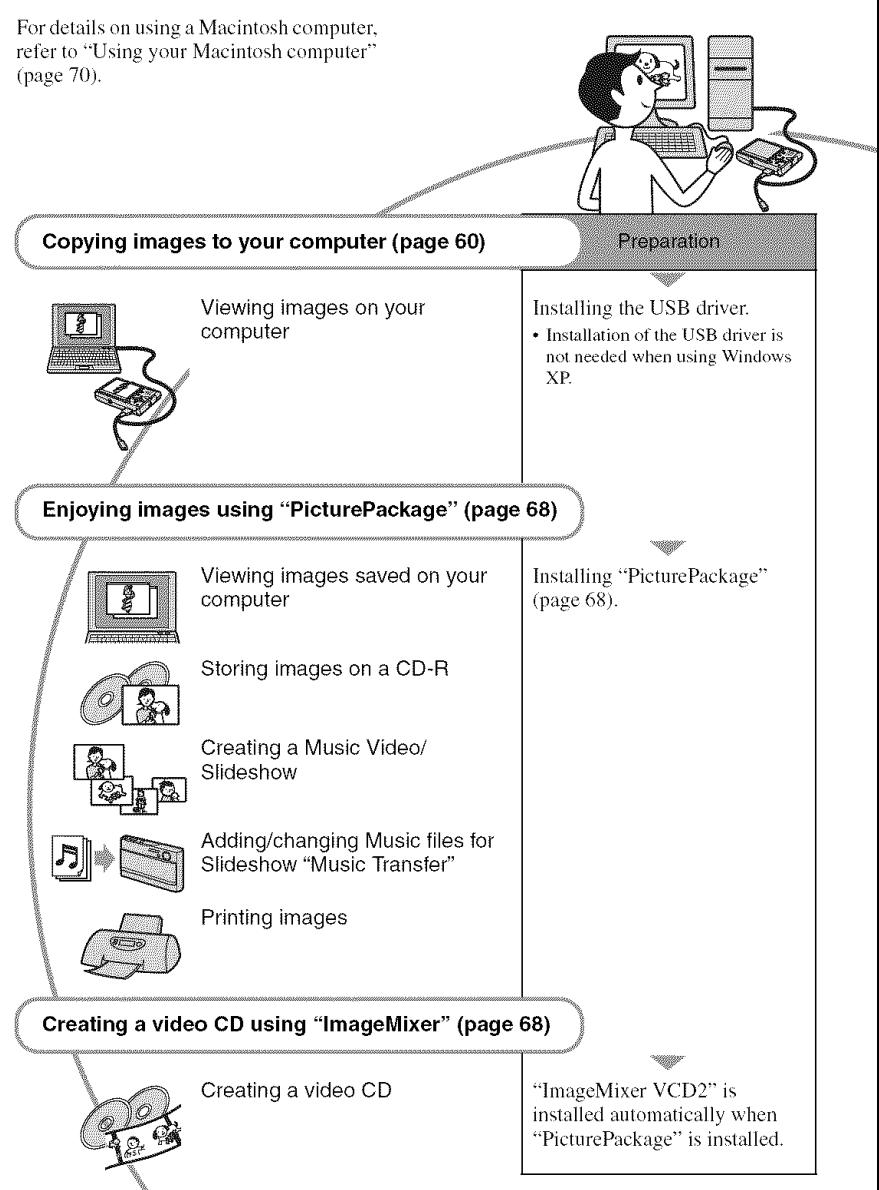

# **Recommended computer** environment

The following environment is recommended for a computer connected to<br>the camera.

### **Recommended environment for copyingimages**

**OS** (pre-installed): Microsoft Windows 98, Windows 98SE. Windows 2000 Professional, Windows Millennium Edition, Windows XP Home Edition, or Windows XP Professional

- Operation is not assured in an environment based on an upgrade of the operating systems described above or in a multi-boot environment.
- **CPU:** MMX Pentium 2//0 MHz or faster

USB connector: Provided as standard

**Display:**  $800 \times 600$  dots or more, High Color ( 16-bit color, 65,000 colors) or more

#### **Recommended environment for using** "PicturePackage"/"lmageNixer **VCD2"**

- **Software:** Macromedia Flash Player 6.0 or later, Windows Media Player 7.0 or later, DirectX 9.0b or later
- **Sound card:** 16-bit stereo sound card with speakers
- Memory: 64 MB or more (128 MB or more is recommended.)
- Hard Disk: Disk space required for installation-approximately 500 MB
- **Display:** Video card (Direct Draw driver compliant) with 4 MB of VRAM
- For automatic creation of a Music Video/ Slideshow (page 68), a Pentium III 500 MHz or faster CPU is required.
- When using "ImageMixer VCD2," a Pentium III 800 MHz or faster CPU is recommended.
- This software is compatible with DirectX technology. "DirectX" must be installed for use.

• A \_parate software application *for* operating the recording device is required in order to write to CD-Rs.

#### Notes **on connectingyourcamera to a computer**

- Operations are not guaranteed for all the recommended computer environments mentioned above.
- If you connect two or more USB devices to a single computer at the same time, some devices, including your camera, may not operate, depending on the types of USB devices you arc using.
- Operations are not guaranteed when using a USB hub.
- Connecting your camera using a USB interlace that is compatible with Hi-Speed USB (USB 2.0 compliant) allows advanced transfer (high speed transfer) as this camera is compatible with Hi-Speed USB (USB 2.0 compliant).
- There are three modes for a USB connection when connecting a computer, [Auto] (default setting), [Mass Storage] and [PTP] modes. This section describes the [Auto] and [Mass Storage] as examples. *For* details on [PTPI, see page 56.
- When your computer resumes from a suspend or sleep mode, communication between your camera and your computer may not recover at the same time.

# Copying images to your computer

This section describes the process using a Windows computer as an example. You can copy images from the camera to your computer as follows.

#### For a computer with a "Memory Stick" slot

Remove the "Memory Stick Duo" from the camera and insert it in the Memory Stick Duo Adaptor. Insert the Memory Stick Duo Adaptor in the computer and copy the images.

#### For a computer without a "Memory Stick" slot

Follow Stages 1 through 5 on pages 60 to 65 to copy images.

• The screen displays shown in this section are the examples for copying images from "Memory Stick Duo".

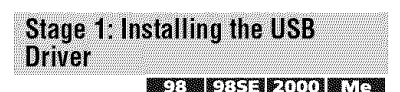

- A driver is software that enables equipment connected to the computer to operate properly.
- When using Windows XP, start from Stage 2.
- When "PicturePackage" is already installed, start from Stage 2.

#### NOTE: Do not connect the camera to the computer at this time.

 $\mathbf 1$  Shut down all application software in use.

• In Windows 2000, log on as Administrator (authorized Administrators).

2 Insert the CD-ROM into the computer, then click [USB Driver] when the install menu screen appears.

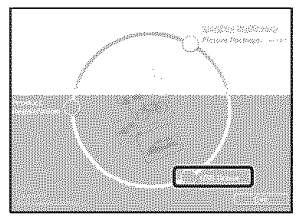

The "InstallShield Wizard" screen appears.

• If the install menu screen does not appear, double-click  $\Box$  (My Computer)  $\rightarrow \odot$ (PICTUREPACKAGE).

# 3 Click [Next].

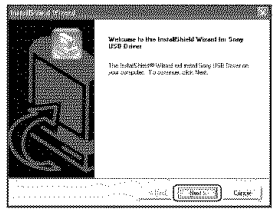

The USB driver installation starts. When the installation is finished, the screen informs you of completion.

**4 Click the radio button next to [Yes, I want to restart my computer now] to select it, then click [Finish].**

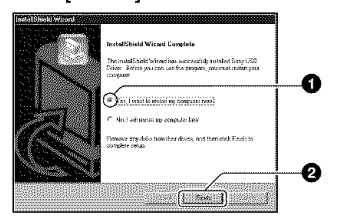

Your computer restarts. Now, you can establish a USB connection.

Remove Ihe CD-ROM when the installation is completed.

**Stage 2: Preparing the camera** and the computer

- 4 **/ Insert a** "Memory **Stick Duo" with recorded images into the camera.**
	- When copying images in the internal memory, this step is unnecessary.

**Insert the sufficiently charged battery pack in the camera, or connect the camera to a wall outlet (wall socket) with the AC Adaptor (not supplied).**

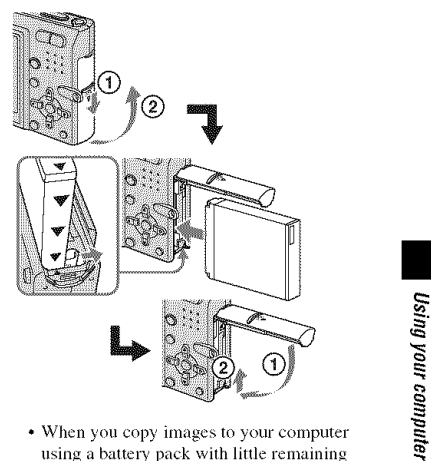

• When you copy images to your computer charge, copying may fail or image data may become corrupted if the battery pack shuts down too soon.

**3 Set the mode switch to** [\_, **then turn on the camera and the computer,**

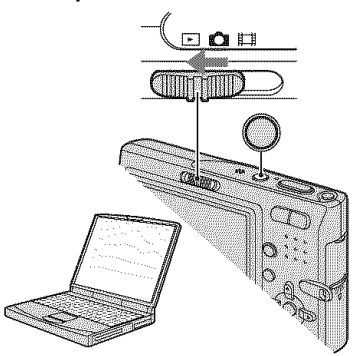

### **Stage 3: Connecting the camera** and your computer

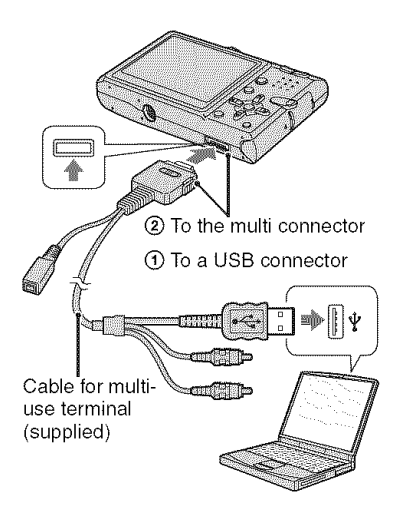

• Set the switch on the supplied cable for multi-use terminal to "CAMERA".

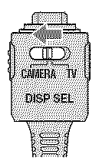

• With Windows XP, the AutoPlay wizard appears on the desktop.

"USB Mode Mass Storage" appears on the screen of the camera.

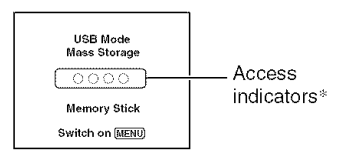

When a USB connection is established for the first time, your computer automatically runs a program to recognize the camera. Wait for a while.

- \* During communicalion, the access indicators turn red. Do not operate the computer until the indicators turn white.
- If"USB Mode Mass Storage" does nol appear, set [USB Connect] to [Mass Storage] (page 56).

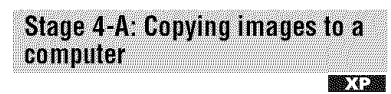

- For Windows 98/98SE/2000/Me, *lollow* the procedure explained in *'Stage* 4-B: Copying images to a Computer" on page 64.
- For Windows XR when the wizard screen does not appear automatically, follow the procedure explained in "Stage 4-B: Copying images to a Computer" on page 64.

This section describes an example of copying images to a "My Documents" folder.

4 **/ After making a USB connection in Stage 3, click [Copy pictures to a folder on my computer using Microsoft Scanner and Camera Wizard]** \_ **[OK] as the wizard screen appears automatically on the desktop.**

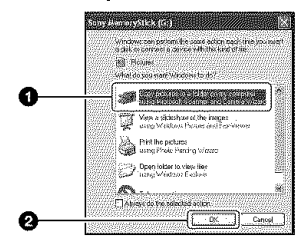

The "Scanner and Camera Wizard" screen appears.

# **2 Click [Next].**

The images saved on the "Memory Stick Duo" of the camera appear.

- *•* If no *'Memory* Stick Duo" is inserted, images in the internal memory appear.
- **Click the check box of unwanted images to remove the checkmark so they are not copied, then click [Next].**

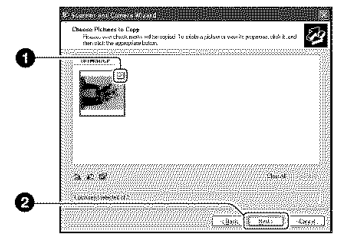

The "Picture Name and Destination" screen appears.

**4 Select <sup>a</sup> name and destination for the images, then click [Next].**

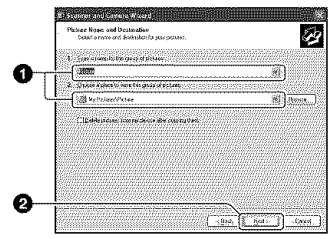

Image copying starts. When the copying is completed, the "Other Options" screen appears.

- This section describes an example of copying images to the "My Documents" folder.
- **5 Click the radio button next to [Nothing. I'm finished working with these pictures] to select it, then click [Next].**

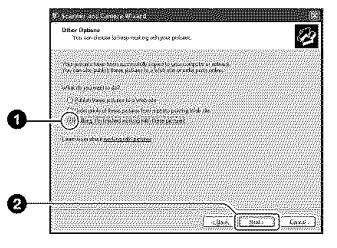

The "Completing the Scanner and Camera Wizard" screen appears.

# **6** Click **[Finish].**

The wizard screen closes.

**•** To continue copying other images, disconnect the cable for multi-use terminal (page 65). Then follow the procedure explained in "Stage 3: Connecting the camera and your computer" on page 62.

# **Stage 4-B: Copying images to a Computer**

 $\blacksquare$ 

• For Windows XP, follow the procedure explained in "Stage 4-A: Copying images to a compuler" on page 62.

This section describes an example of copying images to the "My Documents" folder.

**1 Double-click [My Computer] [Removable Disk]** \_ **[DCIM].**

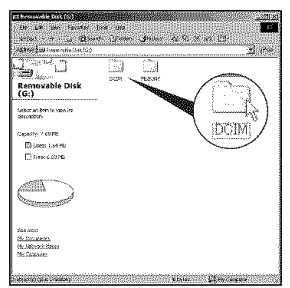

• If the "Removable Disk" icon is not displayed, see page 88.

**Double-click the folder where the image** files **you want to copy are stored.**

**Then, right-click an image** file **to display the menu and click [Copy].**

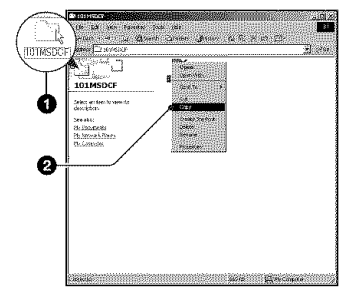

- On the storage destination of the image files, see page 66.
- **3 Double-click the [My Documents]** folder. **Then, right-click on the** "My **Documents" window to display the menu and click [Paste].**

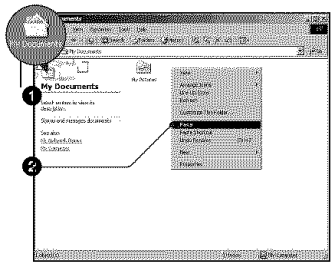

The image files are copied to the "My Documents" folder.

• When an image with the same file name exists in the copy destination folder, the overwrite confirmation message appears. When you overwrite an existing image with new one, the original file data is deleted. To copy an image file to the computer<br>without overwriting, change the file name to<br>a different name and then copy the image file. However, note that if you change the<br>file name (page 67), you may not be able to<br>play back that image with your camera.

## **Stage 5: Viewing images on** your computer

This section describes the procedure for viewing copied images in **the** "My' Documents" folder.

# **1 Click [Start]** \_ **[My Documents].**

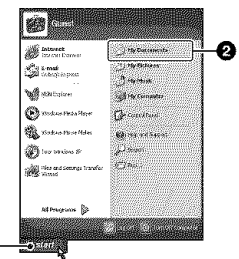

The contents of the "My Documents" folder are displayed.

• If you are not using Windows XP, double-click [My Documents] on the desktop.

# **Double-click the desired image file.**

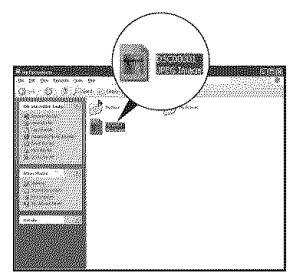

The image is displayed.

# To delete the USB connection

Perform the procedures listed below beforehand when: **To delete the USB connection**<br>
Perform the procedures listed below<br>
beforehand when:<br>
• Disconnecting the cable for multi-use terminal<br>
• Removing a "Memory Stick Duo" into the<br>
• Inserting a "Memory Stick Duo" into the

- 
- Removing a "Memory Stick Duo"
- Inserting a "Memory Stick Duo" into the \_" camera after copying images from the internal memory
- Turning off the camera

# **• For Windows 2000/Me/XP**

@ Double-click on the lasklray.

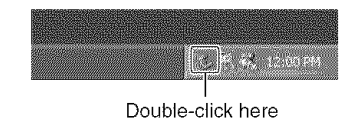

- $\circled{2}$  Click  $\circled{2}$  (Sony DSC)  $\rightarrow$  [Stop].
- @ Confirm the device on the confirmation window, then click [OK].
- @ Click [OKI.
	- The device is disconnected.
	- Step 4 is unnecessary for Windows XP.

# **For Windows 98/98SF**

Confirm that the access indicators (page 62) are white. If the access indicators have turned white, the device is disconnected from a computer.

## **Image file storage destinations** and file names

The image files recorded with your camera are grouped as folders on the "Memory Stick Duo".

#### **Example: viewing folders on Windows XP**

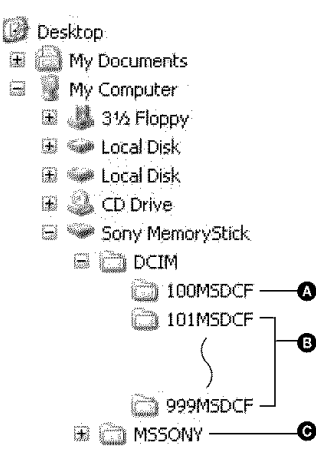

**•** Folder containing image data recorded using a camera not equipped with the folder creating function

 $\Theta$  Folder containing image data recorded using this camera When no new folders are created, there are

folders as follows:

- $-$  "Memory Stick Duo"; "101MSDCF" only
- Internal memory; "101\_SONY" only

**O** Folder containing movie data, etc., recorded using a camera not equipped with the folder creating function

- You cannot record any images to the "100MSDCF" folder. The images in these folders are available only for viewing.
- You cannot record/playback any images 1o the "MSSONY" folder.
- Image files are named as follows.  $\Box \Box \Box \Box$ stands for any number within the range from 0001 to 9999. The numerical portions of the name of a movie file recorded in movie mode and its corresponding index image **tile** are tile same.
	- Still image files: DSC0□□□□JPG
	- $-$  Movie files: MOV0 $\square\square\square\square$ MPG
	- Index image files that are recorded when you record movies: MOVOLILILI.THM
- For more **infi)rmation** about **Iolders,** see pages 41.53.

# **Viewingimagefiles storedon a computerwith yourcamera(usinga** "Memory **Stick Duo")**

This section describes the process using a Windows computer as an example. When an image file copied to a computer no longer remains on a "Memory Stick Duo", you can view that image again on the camera by copying the image file on the computer to a "Memory Stick Duo".

- Step 1 is not necessary if the file name set with your camera has not been changed.
- You may be unable to play back some images depending on the image size.
- When an image file has been processed by a computer or when the image file was recorded using a model other than that of your camera, playback on your camera is not guaranteed.
- When there is no folder, first create a folder with your camera (page 53) and then copy the image file.

# 4 **/ Right-click the image file, then click [Rename]. Change the file name to** "DSC0□□□□□."

Enter a number from O00l to 9999 for *V1VIlZIV1.*

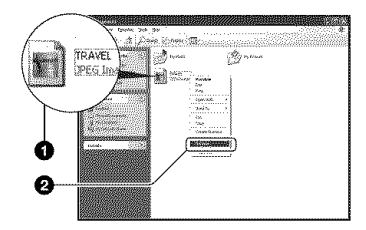

- If the overwrite confirmation message appears, enter a different number.
- An extension may be displayed depending on the computer settings. The extension for still images is JPG, and the extension for movies is MPG. Do not change the extension.

## **2 Copy the image file to the** "Memory **Stick Duo" folder in the following order.**

- @Right-click Ihe image file, then click [Copy].
- @Double-click [Removable Disk] or [Sony MemoryStick] in [My Computer].
- $\Omega$ Right-click the [ $\Box$  $\Box$ MSDCF] folder in the [DCIM] folder, then click [Paste].
	- **111** stands for any number within the range from 100 to 999.

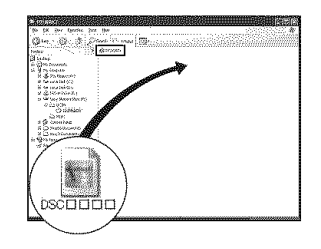

# **Using the supplied software**

This section describes the process using a Windows computer as an example.

# **Overview of the supplied** software

The supplied CD-ROM conlains **two** software applications: "PicturePackage" and "ImageMixer."

#### PicturePackage

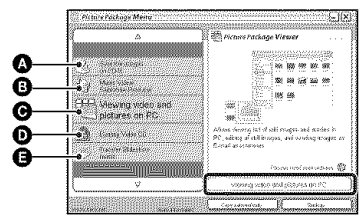

What you can do:

- O Save the images on CD-R
- **4** Music Video/Slideshow Producer
- $\Theta$  Viewing video and pictures on PC
- ${\bf 0}$  Burning Video CD The "ImageMixer VCD2" screen appears.

**O** Transfer Slideshow music

How to start up the functions: Click one of  $\bigcirc$ - $\bigcirc$ , then click the button at the lower right of the screen.

Installing the software

You can install the "PicturePackage" and "ImageMixer VCD2" software using the following procedure.

- If you have nol yet installed the USB driver (page  $60$ ), do not connect the camera to the computer before you install the "PicturePackage" software (except for Windows XP/.
- In Windows 2000/XP, log on as Administrator.
- When "PicturePackage" is installed, the USB driver is installed automatically.

## **1 Turn on your computer, and insert the CD-ROM (supplied) into the CD-ROM drive.**

The installation menu screen appears.

• If it does not appear, double-click **to** (My Computer)  $\longrightarrow$  **(Q)** (PICTUREPACKAGE).

# **2 Click [PicturePackage].**

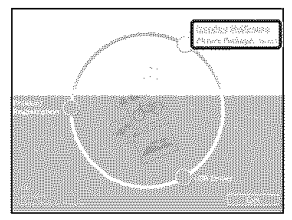

The "Choose Setup Language" screen appears.

# **3 Select the desired language, then click [Next] twice.**

This section describes the English screen.

The "License Agreement" screen appears.

Read the agreement carefully. If you accept the terms of the agreement, click the radio button next to [1 accept the terms of the license agreement] and then click [Next].

# **4 Follow the instructions on the screen to complete the installation.**

- "hnageMixer VCD2" and "DirectX" will be installed if you have not yet installed them.
- When the restarting confirmation message appears, restart the computer following the instructions on the screen.

 $\overline{\textbf{5}}$  Remove the CD-ROM as the **shortcut icons of** "PicturePackage **Menu" and** "PicturePackage **destination Folder" are displayed after the installation.**

#### **To start up the software**

• Double-click the "PicturePackage Menu" icon on the desktop.

#### **For information on the use of the software**

*('lick* 17]at the upper-right corner of each screen to show the on-line help.

# **Adding/Changing Music using** "Music Transfer"

You can change the Music files that are preset at the factory with desired Music files. Also, you can delete or add these files whenever you want.

The music formats you can transfer with "Music Transfer" are listed below:

- MP3 files stored on the hard drive of your computer
- Music on CDs
- Preset-music saved on this camera

**1 Press MENU to display the menu.**

### $2$  Select  $\mathbf{m}$  (Setup) with  $\blacktriangleright$  on the **control button.**

**3 Select** \_ **(Setup1) with** A/V **on the control button, then select [Download Music] with** A/I\_.

# **4 Select** [OK] **with I\_/A, press O.**

The message "Connect to PC" appears.

**5 Make a USB connection between the camera and your computer.**

# **6 Start** "Music **Transfer."**

### **7 Follow the instructions on the screen to add/change Music** files.

- To restore **the** music presel al **the** factory Io the camera.
- (\_) Perform [Format Music] (page 55).
- (2) Execute [Restore defaults] on "Music Transfer." All Music files return to the preset-music, and [Music] in the [Slide] menu is set to [Off].
- @ Select a suitable Music file for the slide show effect (page 28). You can reset the Music files to the preset ones using [Initialize], however, other settings will also be reset.
- For details on using "Music Transfer," see the on-line help in "Music Transfer."

Technical support for "PicturePackage"/"lmageMixer VCD2" is provided by the Pixela User Support Center. For more support information, refer to the leaflet in the supplied CD-ROM package.

# **Using your Macintosh computer**

You can copy images to your computer and create a video CD using **"ImageMixer** VCD2" (supplied), or change your desired music in Slide Show using "Music Transfer."

# **Recommended computer** environment

#### **Recommended environment for copyingimages**

- **OS** (pre-installed): Mac OS 9. l, 9.2, or Mac OS X (v 10.0 or later)
- **USB** connector: Provided as standard
- We recommend that you have QuickTime 6 or later pre-installed on your computer.

#### **Recommended**environment**forusing** "lmageMixer**VCD2"/** "Music **Transfer"**

**OS** (pre-installed): Mac OS X (v10.1.5 or later) for "ImageMixer," Mac OS X (v10.3 or later) for "Music Transfer"

- **CPU:** iMac, eMac, iBook, PowerBook. Power Mac G3/G4/G5 series, Mac mini
- **Memory:** 128 MB or more (256 MB or more is recommended) for "ImageMixer," 64 MB or more ( 128 MB or more is recommended) for "Music Transfer"
- **Hard Disk:** Disk space required for installation—approximately 250 MB
- **Display:**  $1024 \times 768$  dots or more, 32,000 colors or more for **"lmageMixer"**

#### Notes**onconnectingyourcamerato a** computer

- Operations are not guaranteed for all the recommended computer environments mentioned above.
- If you connect two or more USB devices to a single computer at the same time, some devices, including your camera, may not operate depending on the types of USB devices you are using.
- Operations are not guaranteed when using a USB hub.
- Connecting your camera using a USB interface that is compatible with Hi-Speed USB (USB 2.0 compliant) allows advanced transfer (high speed transfer) as this camera is compatible with Hi-Speed USB (USB 2.0 compliant).
- There are three modes for a USB connection when connecting a computer, [Auto] (default setting). [Mass Storage] and [PTP] modes. This section describes the [Auto] and [Mass Storage] as examples. For details on [PTPI, see page 56.
- When your computer resumes from the suspend or sleep mode, communication between your camera and your computer may not recover at the same time.

## **Copying and viewing images on** a computer

# **Prepare the camera and a Macintosh computer.**

Perform the same procedure as that described in **"Stage** 2: Preparing the camera and the computer" on page 61.

# **2 Connect the cable for multi-use terminal.**

Perform the same procedure as that described in **"Stage** 3: *Connecting* the camera and your computer" on page 62.

# $\bf 3$  Copy image files to the Macintos **computer.**

(\_)Double-click the ne\_ ly recognized icon  $\rightarrow$  [DCIM]  $\rightarrow$  the folder where the images you want to copy are stored.

- @Drag and drop the **image** files to the hard disk icon. The **image** files are copied to the hard disk.
- For details on the storage location of the **images**and file names, see page 66.

# $\,4\,$  View images on the computer.

Double-click the hard disk icon  $\rightarrow$  the desired image file in the folder containing the copied files to open that image file.

# To delete the USB connection

Perform the procedures listed below beforehand when:

- Disconnecting the cable for multi-use terminal
- Removing a "Memory Stick Duo"
- Inserting a "Memory Stick Duo" into the camera after copying images from the internal memory
- Turning off the camera

#### Drag and drop the drive icon or the icon of the "Memory Stick Duo" to the "Trash" icon.

The camera is disconnected from the computer.

• If you are using Mac OS X v10.0, perform the procedure above after you have turned your computer off.

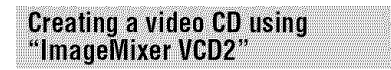

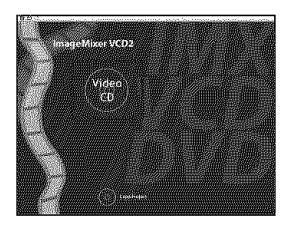

• You can create an image file that is compatible with the video CD creation function. To save the data in the video CD format on a CD-R, you need Toast (not supplied) by Roxio.

### **To install "ImageMixer VCD2"**

- Shut down all other application software before you install "ImageMixer VCD2."
- The display settings should be  $1024 \times 768$  dots or higher and 32,000 colors or higher.
- ① Turn on your Macintosh computer, and insert the CD-ROM (supplied) into the CD-ROM drive.
- 2 Double-click the CD-ROM icon.
- **3** Copy the [IMXINST.SIT] file in the [MAC] folder to the hard disk icon.
- 4 Double-click the [IMXINST.SIT] file in the copy-to folder.
- 5 Double-click the extracted [ImageMixer] VCD2\_Install] file.
- **6** After the user information screen appears, enter the desired name and password. The installation of the software starts.

#### To start up "ImageMixer VCD2"

Open [ImageMixer] in [Application], then double-click [ImageMixer VCD2].

#### For information on the use of the software

Click [?] at the upper-right corner of each screen to show the on-line help.

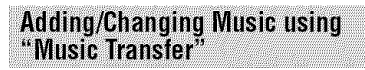

You can change the Music files that are preset at the factory with desired Music files. Also, you can delete or add these files whenever you want.

The music formats you can transfer with "Music Transfer" are listed below:

- MP3 files stored on the hard drive of your computer
- Music on CDs
- Preset-music saved on this camera

# **To install** "Music **Transfer"**

- Shut down all other application software before you install "Music Transfer."
- For installation, you need to log on as **Administrator.**
- (\_) Turn on your Macintosh computer, and **insert**the *CD-ROM* (supplied) **into** the *CD-ROM* drive.
- (\_) Double-click 4\_ (PICTUREPACKAGE).
- (\_) *Copy* the [Music Transl\_mpkg] **file in** the [MAC] folder to the hard disk.
- (\_) Double-click the [Music Transfcr.pkg] file in the copy to-folder. The **installation** of the software starts.

### **To add/change Music files**

See "Adding/Changing Music using **"Music** Transfer"" on page 69.

Technical support for "ImageMixer VCD2"/"Music Transfer" is provided by the Pixela User Support Center. For more support information, refer to the leaflet in the supplied CD-ROM package.
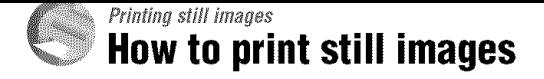

When you print images shot in [16:9(HDTV)] mode, both edges may be cut off, so be sure to check before printing (page 91).

### Printing directly using a PictBridge compliant printer (page 74)

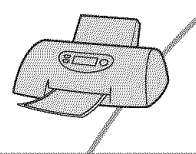

You can print images by connecting the camera directly to a PictBridge compliant printer.

### **Printing directly using a** "Memory **Stick" compliant** printer

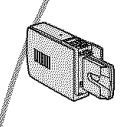

You can print images with a "Memory Stick" compliant printer. For details, see the operating instructions supplied with the printer.

### **Printing using a computer**

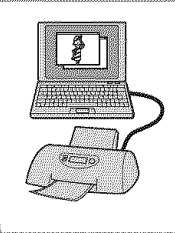

You can copy images to a computer using the supplied "PicturePackage" software and print the images.

#### Printing at a shop (page 78)

You can take a "Memory Stick Duo" containing images shot with your camera to a photo printing service shop. You can make a  $\mathbb{R}$ (Print order) mark on images that you want to print out in advance.

# **Printing images** directly **using a Pictl ril:lge compliant printer**

Even if you do not have a computer, you can print images shot using your camera by connecting the camera directly to a PictBridge compliant printer.

# \_'PictBridge

• "PictBridge" is based on the CIPA standard. (CIPA: Camera & Imaging Products Association)

# **Insingle-imagemode**

You can print a single image on a printing sheel.

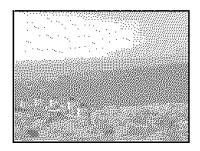

# **Inindexmode**

You can print several images at a reduced size on a printing sheet. You can print a set of either the same images  $(①)$  or different images  $(Q)$ ).

 $\circledcirc$   $\circledcirc$ 

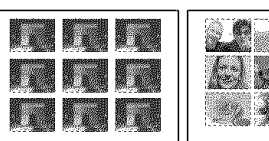

- An index print function may not be provided depending on the primer.
- The quantity of images that can be printed as an index image differ depending on the printer.
- You cannot print movies.
- If the  $\mathcal M$  indicator flashes on the screen of the camera for about five seconds (error notification), check the connected printer.

# **Stage 1: Preparing the camera**

Prepare the camera to connect it to the printer with the cable for multi-use terminal. When connecting the camera to a printer that is recognized when [USB Connect] is set to [Auto], Stage I is unnecessary.

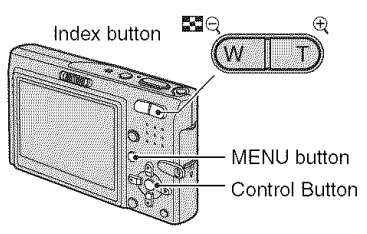

• It is recommended to use a fully charged battery pack or an AC Adaptor (not supplied) to prevent the power from turning off partway through printing.

**1 Press MENU to display the menu.**

- **2 Press I\_ on the control button to** select **A** (Setup).
- **3 Select [\_=\_]**(Setup2) **with** V, **then** select **[USB** Connect] with **A/V/** $\blacktriangleright$ .
- $4$  Select [PictBridge] with ▶/▲, then press 0.

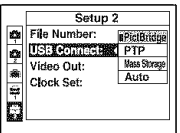

The USB mode is set.

### **Stage 2: Connecting the camera** to the printer

**Connect the multi connector on your camera and the USB jack on the printer with the supplied cable for multi-use terminal.**

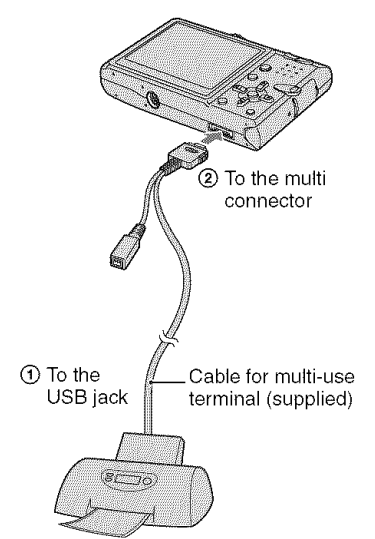

• Set the switch on the supplied cable for multiuse terminal to "CAMERA".

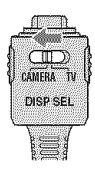

#### **Turn on your camera and the printer.**

After the connection **is** made, the  $f$  indicator appears.

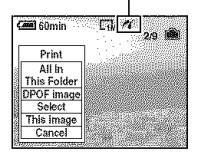

The camera is set to playback mode, then an image and the print menu appear on the screen.

### **Stage 3: Printing**

Regardless of what the mode switch is set to, **the** prinl menu appears when you complete Stage 2.

### **Select the desired printing method** with **∆/▼** on the control **button, then press** Q.

### **[All In This Folder]**

Prints all the images in the folder.

### **[DPOF image]**

Prints all the images with a  $E_{\mathcal{I}}$  (Print order) mark (page 78) regardless of the displayed image.

### **[Select]**

Selects images and prints all the selected images.

@Select the image you want to print with  $\blacktriangleleft$ / $\blacktriangleright$ , then press  $\blacktriangleright$ .

The  $\blacktriangleright$  mark appears on the selected image.

• To select other images, repeat this procedure.

 $\oslash$  Select [Print] with  $\nabla$ , then press  $\bigcirc$ .

### **[This image]**

Prints a displayed image.

• If you select [This image] and set [Index] to [On] in step 2, you can print a set of the same images as an index image.

### **2** Select print settings with ▲/▼/◀/▶.

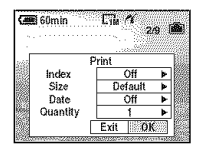

### **[Index]**

Select  $[On]$  to print as an index image.

### **[Size]**

Select the size of the printing sheet.

### **[Date]**

Select [Dav&Time] or [Date] to insert the date and time on images.

• Wben you choose [Datel, the date will be inserted in the order you select  $(\rightarrow$  *step* 2 *in* "Read This First"). This function may not be provided depending on the printer.

### **[Quantity]**

### When [Index] is set to [Off]:

Select the number of sheets of an image that you want to print. The image will be printed as a single image.

### When [Index] is set to [On]:

Select the number of sets of images that you want to print as an index image. If you selected [This image] in step 1. select the number of the same image you want to print side by side on a sheet as an index image.

• The designated number of images may not all fit onto a single sheet depending on the quantity of images.

### ,,\_ **Select [OK] with** V/I\_, **then press**  $\bullet$

The image is printed.

• Do not disconnect the cable for multi-use **terminal**while **the**@ (Do not disconnect the cable for multi-use terminal) indicator appears on the screen.

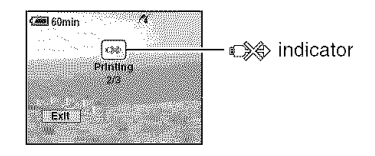

### **To** print **other images**

After step 3, select [Select] and the desired image with  $\triangle/\blacktriangledown$ , then perform from step 1.

### **To**print **imagesonthe indexscreen**

Perform "Stage 1: Preparing the camera" (page 74) and "Stage 2: Connecting the camera to the printer" (page 75), then proceed with the following.

When you connect the camera to a printer. the print menu appears. Select [Cancel] to turn off the print menu, then proceed as follows.

 $\circled{1}$  Press  $\bullet$  (Index).

The index screen appears.

- @ Press MENU to display the menu.
- $\circled{3}$  Select [ $\circled{L}_1$ ] (Print) with  $\blacktriangleright$ , then press  $\bullet$ .
- (4) Select the desired printing method with  $\blacktriangle$ /  $\nabla$ , then press  $\bullet$ .

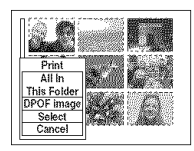

### **[Select]**

Selects images and prints all the selected images.

Select the image you want to print with  $\blacktriangle/$  $\nabla/$   $\blacktriangleleft$  / $\blacktriangleright$ , then press  $\blacklozenge$  to display the  $\blacktriangleright$ mark. (Repeat this procedure to select other images.) Then, press MENU.

### **[DPOF image]**

Prints all the images with a  $\mathbf{B}$  (Print order) mark regardless of the displayed image.

### **[All In This Folder]**

Prints all the images in the folder.

(\_) Perform steps 2 and 3 of "Stage 3: Printing" (page 75).

# **Printingat a shop**

You can take a **"Memory** Stick **Duo"** containing images shot with **your** camera to a photo printing service shop. As long as the shop supports photo printing services conforming to the DPOF, you can make a **(Print** order) mark on **images** in advance so that you do not need to reselect them when you print them out at the shop.

• You cannot print images stored in the internal memory at a print shop directly from the camera. Copy the images to a "Memory Stick Duo", then take the "Memory Stick Duo" to the print shop.

### **What is DPOF?**

DPOF (Digital Print Order Format) is a function allowing you to make a  $\mathbb{R}$  (Print order) mark on images of "Memory Stick Duo" that you want to print out later.

- You can also print the images with the  $\Box$ (Print order) mark using a printer that conforms to **the** DPOF (Digital Print Order Format) standard or using a PictBridge compliant printer.
- You cannot mark movies.
- When you mark images shot in [Multi Burstl mode, all **the** images are printed on one sheet divided into 16 panels.

### **Whentakinga** "Memory**StickDuo"to a shop**

- $\bullet$  Consult your photo printing service shop as to what types of "Memory Stick Duo" they handle.
- If a **"Memory** Stick Duo" is not handled by your photo printing service shop, copy the images you want to print out to other medium such as a CD-R and take it to the shop.
- Be sure to take the Memory Stick Duo Adaptor with it.
- Before you take image data to a shop, always copy (back up) your data to a disk.
- You cannot set the number of prints.

## **Marking in single-image mode**

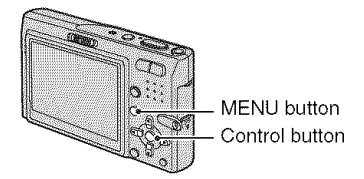

### **1 Display the image you want to print.**

# **2 Press MENU to display the menu.**

### **3 Select DPOF with -</1% then press** O.

A  $\mathbb{R}$  (Print order) mark is marked on the image.

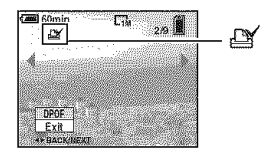

**4 To mark other images, display the desired** image with  $\blacktriangleleft$ /**D**, then **press** 0.

### To **removethe mark in single-image mode**

Press  $\bullet$  in step 3 or 4.

## **Marking in index mode**

 $\hat{\textbf{1}}$  Display the index screen ( $\rightarrow$  *step* **6 in** "Read **This First").**

**2 Press MENU to display the menu,**

**3 Select DPOF with <1/1%then press**  $\bullet$ 

### **4 Select [Select] with** A/\_', **then** press  $\bullet$ .

*•* You cannot add a \_ mark in **[All** In This Folder].

### **5 Select the image you want to mark** with **∆/∀/**</**I***N*, then press ●.

A green  $\mathbb{R}$  mark appears on the selected image.

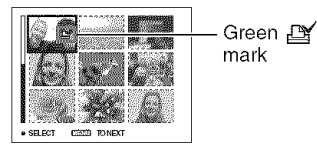

**6 Repeat step <sup>5</sup> to mark other images.**

# **7 Press MENU.**

# **8 Select [OK] with I% then press** O,

The E\_*¢* mark turns **v,'hite.**

To cancel, select [Cancel] in step 4 or select [Exit] in step 8, then press  $\bullet$ .

### **Toremovethe markinindexmode**

Select the images from which you want to remove the mark in step 5, then press  $\bullet$ .

### **To remove all the marks in the folder**

Select [All In This Folder] in step 4, then press Q. *Select* [Off], then press Q.

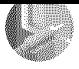

Connecting your camera to your TV **Viewingimagesona TVscreen**

You can view images on a TV screen by connecting the camera to a TV.

Turn off both your camera and the TV before connecting the camera and the TV.

### 4 **/ Use the cable for multi-use terminal (supplied) to connect the camera to the TV.**

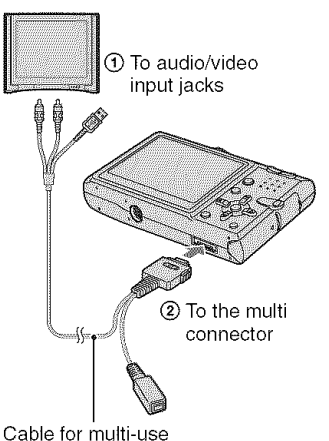

terminal (supplied)

- Place the camera with the screen facing upwards.
- If your TV has stereo input jacks, connect the audio plug (black) of the cable for multi-use terminal to the left audio jack.

### $\mathbf 2$  Set the switch on the cable fo **multi-use terminal to** "TV".

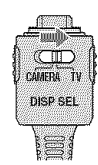

### $\bf 3$  Turn on the TV and set the TV/ **video input switch to** "video."

• For details, see the operating instructions supplied with the TV.

### **4 Set the mode switch to [\_, and turn on the camera.**

Mode switch

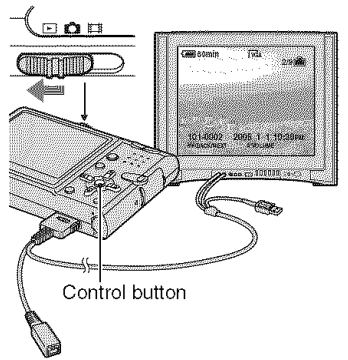

Images shot with the camera appear on the TV screen.

Press  $\blacktriangleleft/\blacktriangleright$  on the control button to select the desired image.

• When using your camera abroad, it may be necessary to switch the video signal output to match that of your TV system (page 57).

### **On TV color systems**

If you want to view images on a TV screen, you need a TV with a video input jack and the cable for multi-use terminal (supplied). The color system of the TV must match that of your digital still camera. Check the **lollowiug** lists for the TV color system of the country or region where the camera is used.

### NTSC **system**

Bahama Islands, Bolivia, Canada, Central America, Chile, Colombia, Ecuador, Jamaica. Japan, Korea. Mexico. Peru. Surinam. Taiwan. the Philippines. the U.S.A.. Venezuela. etc.

### PAL **system**

Australia. Austria. Belgium. Chim\_. Czech Republic. Denmark. *Finland.* Germany, Holland, Hong Kong, Hungary, Italy, Kuwait, Malaysia. New Zealand. Norway, Poland, Portugal, Singapore. Slovak Republic, Spain. Sweden. Switzerland. Thailand. United Kingdom. etc.

### **PAL-Msystem**

Brazil

### **PAL-N** system

Argentina, Paraguay, Uruguay

### **SECAIVI system**

Bulgaria, France, Guiana, Iran, Iraq, Monaco, Russia, Ukraine, etc.

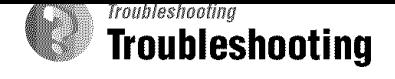

If you experience trouble with your camera, try the following solutions.

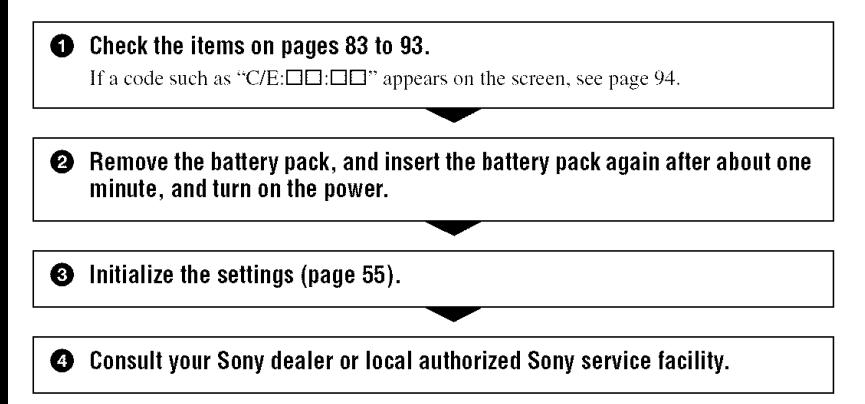

Please understand that you give your consent that the contents of the internal memory, Music files may be checked when you send your camera to be repaired.

### **Battery pack and power**

#### **The battery pack cannot be installed.**

- As you insert the battery pack, use the tip of the battery pack to push the battery eject lever toward the lens  $(\rightarrow step 1 \text{ in } \text{``Read This First''}).$
- Install the battery pack correctly  $(\rightarrow$  *step 1 in "Read This First"*).

#### **The battery remaining indicator is incorrect, or sufficient battery remaining indicator is displayed but the power runs out too quickly,**

- This phenomenon occurs when you use the camera in an extremely hot or cold location (page 99).
- The displayed time remaining differs from the current one. *Fully* discharge and then charge the battery pack to correct the display.
- The battery pack is discharged. Install the charged battery pack  $(\rightarrow$  *step 1 in "Read This First").*
- The battery pack is dead (page 99). Replace it with a new one.

#### **The battery pack runs down too quickly.**

- Charge it sufficiently (\_ *step 1 in* "Read *This First").*
- You are using the camera in an extremely cold location (page 99).
- The battery terminal is dirty. Clean the battery terminal with a cotton swab, etc., and charge the battery pack.
- The battery pack is dead (page 99). Replace it with a new one.

#### **Cannot turn on the camera.**

- Install the battery pack correctly  $(\rightarrow$  *step 1 in* "Read This First").
- The battery pack is discharged. Install charged battery pack  $(\rightarrow$  *step 1 in* "Read This First").
- The battery pack is dead (page 99). Replace it with a new one.

#### **The power turns off suddenly.**

- If you do not operate the camera for about three minutes while the power is on, the camera turns off automatically to prevent wearing down the battery pack. Turn on the camera again  $(\rightarrow$  *step* 2 *in* "Read This First").
- The battery pack is discharged. Install charged battery pack  $(\rightarrow$  *step 1* in "Read This First").

### **Shooting still images/movies**

#### **Your camera cannot record images.**

- Check the free capacity of the internal memory or "Memory Stick Duo" (pages  $21, 22$ ). If it is full, do one of the following:
	- $-De$  lete unnecessary images ( $\rightarrow$  *step* 6 *in* "Read This First").
- Change the "Memory Stick Duo".
- You are using the "Memory Stick Duo" with the write-protect switch, and the switch is set to the LOCK position. Set the switch to the recording position (page 97).
- You cannot record images while charging the flash.
- Set the mode switch to **the state shooting still images.**
- Set the mode switch to  $L$  when shooting movies.
- The image size is set to  $[640$ (Fine)] when recording movies. Do one of the following:
- $-$  Set the image size to other than  $[640(Fine)]$ .
- Insert a "Memory Stick PRO Duo" (page 97).

#### **The subject is not visible on the screen.**

• Set the mode switch to a position other than  $\blacktriangleright$  (page 25).

#### **Recording takes a long time.**

• The NR slow shutter function is activated (page 17). This is not a malfunction.

#### **The image is out of** focus.

- The subject is too close. Record in the close-up (Macro) recording mode. Make sure to position the lens farther away from the subject than the shortest shooting distance, approximately 8 cm (3 1/4 inches) (W)/25 cm (9 7/8 inches) (T), when shooting. Or, select  $\overline{Q}$ , (Magnifying glass mode) and focus from a distance of approx. 1 cm to 20 cm (13/32 inch to 7 7/8 inches) from the subject  $(\rightarrow$  *step* 5 *in* "Read This First").
- [Q<sup>7</sup> (Magnifying glass mode), *.)* (Twilight mode), [a] (Landscape mode) or  $\frac{\partial g}{\partial x}$ . (Fireworks mode) is selected in Ihe Scene mode when shooting still images.
- The Focus preset function is selected. Select the auto focus mode (page 34).
- Refer to "If the subject is out of focus" on page 35.

#### **Optical zoom does not work.**

- You cannot change the zoom scale when shooting movies.
- Select a mode other than  $\left[Q\right]$ . (Magnifying glass mode) when shooting still images.

#### **Precision digital zoom does not function.**

- Set [Digital Zoom] to [Precision] (page 48).
- This function cannot be used while shooting movies.

#### **Smart zoom does not function.**

- Set [Digital Zoom] to [Smart] (page 48).
- This function cannot be used when:
	- $-$  The image size is set to [6M] or [3:2].
	- Shooting in Multi Burst mode.
	- Shooting movies.

#### **The flash does not work.**

- The flash is set to  $\circledast$  (No flash) ( $\rightarrow$  *step 5 in "Read This First"*).
- You cannot use the flash when:
- [Mode] (REC Mode) is set to [Burst], [Exp Brktg] or [Muhi Burst] (page 37).
- $\Box$  (Twilight mode), **②** (Candle mode) or <u>*s*‰</u> (Fireworks mode) is selected in the Scene mode (page 26).
- $-$  When the mode switch is set to  $\Box$ .
- Set the flash to  $\oint$  (Forced flash) ( $\rightarrow$  *step* 5 *in* "Read This First") when  $[\mathbb{Q}]$ . (Magnifying glass mode),  $\mathbf{A}$  (Landscape mode),  $\mathbf{A}$  (Snow mode),  $\mathbf{A}$  (Beach mode) or  $\mathbf{A}$  (Highspeed shutter mode) is selected in the Scene mode.

#### **Fuzzy specks appear in images shot using the flash.**

• Dust in the air reflected the flash light and appeared in the image. This is not a malfunction.

#### **The close-up (Macro) function does not work.**

• [Q] (Magnifying glass mode),  $\bigcup$  (Twilight mode),  $\bigcup_{k=1}^{\infty}$  (Landscape mode),  $\bigcirc$  (Candle mode) or  $\frac{1}{2}$ . (Fireworks mode) is selected in the Scene mode (page 26).

#### **The date and time are recorded incorrectly.**

• Set the correct date and time  $(\rightarrow$  *step 2 in "Read This First"*).

#### **The F value and shutter speed flash when you** press **and hold the shutter button halfway down,**

• The exposure is incorrect. Correct the exposure (page 33).

#### **The image is too dark.**

- You are shooting a subject with a light source behind the subject. Select the metering mode (page 36) or adjust the exposure (page 33).
- The brightness of the screen istoo low. Adjust the brighmess of the *LCD* backlight up (page 20).

#### **The image is too bright.**

- You are shooting a spotlighted subject in a dark location such as on a stage. Adjust the exposure (page 33).
- The brightness of the screen is too bright. Adjust the brightness of the LCD backlight selecting other than "up" (page 20).

#### **The image colors are not correct.**

• Picture Effect function is activated. Cancel the Picture Effect function (page 39).

#### **Vertical streaks appear when you are shooting a very bright subject.**

• The smear phenomenon is occurring. This phenomenon is not a malfunction.

#### **Noise appears in the image when you view the screen in a dark place.**

• The camera is attempting to increase the visibility of the screen by temporarily brightening the image under conditions of low illumination. There is no effect on the recorded image.

#### **The eyes of the subject come out red.**

- Set [Red Eye Reduction] in the  $\blacksquare$  (Setup) menu to [On] (page 49).
- Shoot the subject at a distance closer than the recommended shooting distance using the flash (\_ *step 5 it\_* "Read *This Fit:st').*
- Light the room and shoot the subject.

#### **Dots appear and remain on the screen.**

• This is not a malfunction. These dots are not recorded (page  $5 \rightarrow$  "*Read This First*").

#### **Cannot shoot images in succession.**

- The internal memory or "Memory Stick Duo" is full. Delete unnecessary images  $(\rightarrow \text{step 6 in})$ "Read *Thi\_ First ').*
- The battery level is low. Install charged battery pack.

### **Viewing images**

Refer to "Computers" (page 88) in conjunction with the following items.

#### **Your camera cannot play back images.**

- Set the mode switch to  $\blacktriangleright$  (page 25).
- The folder/file name has been changed on your computer (page 67).
- When an image file has been processed by'a computer or when the image file was recorded using a model other than that of your camera, playback on your camera is not guaranteed.
- The camera is in USB mode. Delete the USB connection (page 65).

#### **The image appears rough right after playback starts.**

• The image may appear rough right after playback starts due to image processing. This is not a malfunction.

#### **The image does not appear on the TV screen.**

- Check [Video Out] to see if the video output signal of your camera is set to the color system of your TV (page 57).
- Check whether the connection is correct (page 80).
- The switch on the cable for multi-use terminal is set to "CAMERA". Set to "TV" (page 80).

#### **The image does not appear on the screen when a USB connection is made.**

• The switch on the cable for multi-use terminal is set to "TV". Disconnect the cable for multiuse terminal or set the switch to "CAMERA" (page 62).

### **Deleting/Editing images**

#### **Your camera cannot delete an image.**

- Cancel the protection (page 43).
- You are using the Memory Stick Duo" with the write-protect switch, and the switch is set to the LOCK position. Set the switch to the recording position (page 97).

#### **You have deleted an image by mistake.**

• Once you have deleted an image, you cannot restore it. We recommend that you protect images (page 42), or use the "Memory Stick Duo" with the write-protect switch and set the switch to the LOCK position (page 97) to prevent accidental erasure.

#### **The resizing function does not work.**

• You cannot resize movies and Multi Burst images.

#### **You cannot display a DPOF** (Print **order) mark.**

• You cannot display DPOF (Print order) marks on movies.

#### **You cannot cut a movie.**

- The movie is not long enough to cut (shorter than about two seconds).
- Cancel the protection (page 43).
- Still images cannot be cut.

### **Computers**

#### **You do not know if the OS of your computer is compatible with the camera.**

• Check "Recommended computer environment" on page 59 for Windows, and page 70 for Macintosh.

#### **You cannot install the USB driver,**

• In Windows 2000, log on as Administrator (authorized Administrators) (page 60).

#### **Nothing appears on the camera screen when a USB connection is made.**

• The switch on the cable for multi-use terminal is set to "TV". Set to "CAMERA" (page 62).

#### **Your computer does not recognize your camera.**

- Turn on the camera ( $\rightarrow$  *step* 2 *in* "Read This First").
- When the battery level is low, install the charged battery pack ( $\rightarrow$  *step 1 in "Read This First*"), or use the AC Adaptor (not supplied) (page 15).
- Use the supplied cable for multi-use terminal (page  $62$ ).
- Disconnect the cable for multi-use terminal fiom both the computer and the camera, and connect it again firmly. Make **sure** that "USB Mode Mass Storage" is displayed (page 62).
- Set [USB Connect] to [Mass Storage] in the  $\blacksquare$  (Setup) menu (page 56).
- Disconnect all equipment other than the camera, the keyboard and the mouse from the USB connectors of your computer.
- Connect the camera directly to your computer without passing through a USB hub or other device (page 62).
- The USB driver is not installed. Install the USB driver (page 60).
- Your computer does not properly recognize the device because you connected the camera and your computer with the cable for multi-use terminal before you installed the "USB Driver" from the supplied CD-ROM. Delete the erroneously recognized device from your computer, then install the USB driver (see the next item).

#### **The** "Removable **disk" icon does not appear on the computer screen when you connect your computer to the camera,**

- Follow the procedure below to install the USB driver again. The following procedure is for a Windows computer.
	- **1** Right-click [My Computer] to display the menu, then click [Properties].
		- The "System Properties" screen appears.
	- 2 Click [Hardware]  $\rightarrow$  [Device Manager].
		- For Windows 98/98SE/Me, click the [Device Manager] tab.
		- The 'Device Manager" appears.
	- **3** Right-click  $[\mathcal{B} \text{ Sony DSC}]$ , then click  $[\text{Uninstall}] \rightarrow [\text{OK}]$ . The device is deleted.
	- 4 Install the USB driver (page 60).

#### **You cannot copy images.**

- Connect the camera and your computer correctly using the supplied cable for multi-use terminal (page 62).
- Follow the designated copy procedure for your OS (pages 62, 70).
- When you shoot images with a "Memory Stick Duo" formatted by a computer, you may not be ahle to copy the images to a computer. Shoot using a "Memory Stick Duo" formatted by' your camera (page 53).

#### **After making a USB connection,** "PicturePackage" **does not start automatically.**

- Start up the 'PicturePackage Menu" and check [Settings].
- Make the USB connection after the computer is turned on (page 62).

#### **The image cannot be played back on a computer.**

- If you are using "PicturePackage," click on help at the upper-right corner of each screen.
- Consult the computer or software manufacturer.

#### **The image and sound are interrupted by noise when you view a movie on a computer.**

• You are playing back the movie directly from the internal memory or "Memory Stick Duo". Copy the movie to the hard disk of your computer, then play back the movie from the hard disk (page 60).

#### **You cannot print an image.**

• Check the printer settings.

#### **Images once copied to a computer cannot be viewed on the camera.**

- Copy them to a folder recognized by the camera, such as "101MSDCF" (page 66).
- Operate correctly (page 67).

#### "Music **Transfer" cannot recognize the camera.**

• The write-in-area of Music files of the camera is corrupted. Excute [Format Music] (page 55).

#### "Memory Stick Duo"

#### **Cannot insert a** "Memory **Stick Duo".**

• Insert it in the correct direction  $(\rightarrow$  step 3 in "Read This First").

#### **Cannot record on a** "Memory **Stick Duo".**

- You are using the "Memory Stick Duo" with the write-protect switch, and the switch is set to the *LOCK* position. Set the switch to the recording position (page 97).
- The "Memory Stick Duo" is full. Delete unnecessary images  $(\rightarrow$  *step 6 in* "Read This First").
- Insert a "Memory Stick PRO Duo" (page 21) when recording movies wilh the image size set to [640(Fine)].

#### **Cannot** format **a** "Memory **Stick Duo".**

• You are using the "Memory Stick Duo" with the write-protect switch, and the switch is set to the LOCK position. Set the switch to the recording position (page 97).

#### **You have formatted a** "Memory **Stick Duo" by mistake.**

• All the data on the "Memory Stick Duo" is deleted by formatting. You cannot restore it. We recommend that you set the write-protect switch on the "Memory Stick Duo" to the LOCK position to prevent accidental erasure (page 97).

#### "Memory **Stick PRO Duo" is not recognized by a computer with a** "Memory **Stick" slot.**

- Check whether the computer and the card reader support "Memory Stick PRO Duo". Users of computers and card readers made by companies other than Sony should contact those manufacturers.
- If "Memory Stick PRO Duo" is not supported, connect the camera to the computer (pages 60) to 62). The computer recognizes the 'Memory Stick PRO Duo".

### Internal memory

#### **The camera or your computer cannot play back the data in the internal memory.**

• There is a "Memory Stick Duo" inserted in the camera. Remove it  $(\rightarrow$  *step 4 in "Read This Firat ').*

#### **Cannot record images using the internal memory.**

• There is a "Memory Stick Duo" inserted in the camera. Remove it  $\leftrightarrow$  *step 4 in* "Read This *Firat ').*

#### **The** free **capacity of the internal memory does not increase even when you copy the data stored in the internal memory to a** "Memory **Stick Duo".**

• The data is not deleted after copying. Execute the [Format] command (page 52) to format the internal memory after copying the data.

#### **Cannot copy the data stored in the internal memory to a** "Memory **Stick Duo".**

• The "Memory Stick Duo" is full. Check the capacity (64 MB or more recommended).

#### **Cannot copy the data on the** "Memory **Stick Duo" or the computer to the internal memory,**

• Data on a "Memor} Stick Duo" or a compuler cannol be copied **to** the inlernal memory.

### Printing

Also see **"PictBridge** compliant printer" (as follows) in conjunction with the following items.

#### **Images are printed with both edges cut off.**

- When you print an image shot with the image size set to [16:9(HDTV)], both edges of the image may be cut off.
- When printing images using your own printer, try canceling the trimming or borderless settings. Consult the printer manufacturer as to whether the printer provides these functions or not.
- When having images printed at a digital print shop, ask the shop whether they can print the images without cutting off both edges.

### PictBridge compliant printer

#### **A connection cannot be established.**

- The camera cannot be connected directly to a printer that is not compliant with the PictBridge standard. Consult the printer manufacturer as to whether the printer is compliant with PictBridge or not.
- Check that the printer is turned on and can be connected to the camera.
- Set **[USB**Connect] to **[PictBridge]** in the \_ (Setup) menu (page 56).
- Disconnect and connect the cable for multi-use terminal again. If an error message is indicated on the printer, refer to the operating instructions supplied with the printer.

#### **Nothing appears on the camera screen when a USB connection is made.**

• The switch on the cable for mulli-use terminal **is** sel to "TV". Set Io 'CAMERA' (page 75).

#### **Cannot** print **images.**

- Check that the camera and the printer are properly connected using the cable for multi-use terminal.
- Turn on the printer. For further information, refer to the operating instructions supplied with the printer.
- If you select [Exit] (luring printing, images may not print. Disconnect and connect the cable for multi-use terminal again. If you still cannot print your images, disconnect the cable for multi-use terminal, turn the printer off and then on, then connect the cable for multi-use terminal again.
- Movies cannot be printed.
- Images shot using cameras other than this camera or images modified with a computer may not be printed.

#### **Printing is canceled.**

• You disconnected the cable for multi-use terminal before the  $\mathbb{Z}^*$  (Do not disconnect cable for multi-use terminal) mark disappears.

#### **Cannot insert the date or** print **images in the index** mode.

- The printer does not provide these functions. Consult the printer manufacturer as to whether the printer provides these functions or not.
- The date may not be inserted in the index mode depending on the printer. Consult the printer manufacturer.

#### ........ " **is** printed **on the date-inserted** part **of the image.**

• Images that do not have the recording data cannot be printed with the date inserted. Set [Date] to [Off] and print the image again (page 76).

#### **Cannot select the print size.**

• Consult the printer manufacturer as to whether the printer can provide the desired size.

#### **Cannot print the image at the size selected.**

- Disconnect the cable for multi-use terminal and reconnect it whenever you change the paper size after the printer has been connected to the camera.
- The print setting of the camera differs from that of the printer. Change the setting of either the camera (page 76) or the printer.

#### **Cannot operate the camera after canceling printing.**

• Wait for a while as the printer is carrying out the cancellation. It may take some time depending on the printer.

**Others** 

#### **Your camera does not work.**

- Use the type of battery pack you can use with this camera (page 99).
- The battery level is low (The  $\bigcirc$ ) indicator appears). Charge the battery pack ( $\rightarrow$  *step 1 in* "Read *This Firat'* ).

#### **The power is on, but the camera does not work.**

• The built-in microcomputer is not working properly. Remove the battery pack, and then, after one minute, insert the battery pack and turn on the camera.

#### **Cannot identify an indicator on the screen.**

•See page 16.

#### **The lens gets** fogged.

• Moisture condensation has occurred. Turn off the camera and leave it for about an hour before using it (page 102).

#### **The camera becomes warm when you use it** for **a long time.**

• This is not a malfunction.

#### **The Clock Set screen appears when you turn on the camera.**

• Set the date and time again  $(\rightarrow$  *step 2 in "Read This First"*).

# **warningindicatorsand messages**

# Self-diagnosis display

If a code starting with a letter of the alphabet appears, your camera has a selfdiagnosis display. The last two digits (indicated by  $\Box \Box$ ) will differ depending on the state of the camera.

If you are unable to solve the problem even after trying the following corrective actions a few times, contact your Sony dealer or local authorized Sony service facility.

#### $C:32:\square\square$

• There is trouble with your camera's hardware. Turn the power off and on again.

### $C:13:$ TTT

- The camera cannot read or write data on the "Memory Stick Duo". Re-insert the "Memory Stick Duo" several times.
- The internal memory has experienced a format error, or an unformatted "Memory Stick Duo" is inserted. Format the internal memory or the "Memory Stick Duo" (page 53).
- The inserted **"Memory** Stick Duo" cannot be used with your camera, or the data is damaged. Insert a nex\_"Memory Stick Duo" (page 97).

### $E:61:$   $\Pi$

#### $E:62$ : $\Pi\Pi$

#### $E:91:$  $\Pi$

• A camera malfunction has occurred. Initialize the camera (page 55), then turn the power on again.

#### **Messages**

If the following messages appear, follow the instructions.

#### rЫ

• The battery level is low. Charge the battery pack ( $\rightarrow$  *step 1 in "Read This First*"). Depending on the conditions of use or the type of battery pack, the indicator may flash even though there are still 5 to 10 minutes of remaining battery time left.

#### **For** "InfoLITHIUM" **battery only**

• This battery pack is not a "InfoLITHIUM" type.

#### System **error**

• Turn the power off and then on again 1\_ *st\_*7) *2 in* "Read *This Fit:\_t").*

#### **Internal memory error**

• Turn the power off and then on again 1\_ *st\_*7) *2 in* "Read *This Fit:\_t").*

#### **Reinsert the Memory Stick**

- Insert the 'Memory Stick Duo" correctly.
- The inserted "Memory Stick Duo" cannot be used in your camera (page 97).
- The "Memory Stick Duo" is damaged.
- The terminal section of the "Memory Stick Duo" is dirty.

#### **Memory Stick type error**

• The inserted "Memory Stick Duo" cannot be used in your camera (page 97).

#### **Format error**

• Format the media again (pages 52 and 53).

#### **Memory Stick locked**

**•** You are using the "Memory Stick Duo" with the write-protect switch, and the switch is set to the LOCK position. Set the switch to the recording position (page 97).

#### **No memory space in internal memory No memory space in Memory Stick**

• Delete unnecessary images or files  $(\rightarrow$  *step 6 in "Read This First"*).

#### **Read only memory**

• Your camera cannot record or delete images on this "Memory Stick Duo".

#### **No file**

•No images have been recorded in the internal memory.

#### **No file in this folder**

- •**No** images have been recorded in this folder.
- You did not operate correctly when copying images from your computer (page 67).

#### **Folder error**

• A folder with the same first three digit number already exists on the "Memory Stick Duo" *(For* example: 123MSDCF and 123ABCDE). Select anolher folders, or create a new folder (page 53).

#### **Cannot create more** folders

• The folder with a name beginning with "999" exists on the 'Memory Stick Duo". You cannot create any folders if this is the case.

#### **Cannot record**

• The camera cannot record images in **Ihc** selected folder. Select a different folder (page 54).

#### **File error**

• An error occurred while the image was playing back.

#### **File protect**

• Release the protection (page 43).

#### **Image size over**

• You are playing back an image of a size that cannot be played back on your camera.

#### **Cannot divide**

- •The movie is not long enough to be divided (shorter than about two seconds).
- The file is not a movie.

#### **Invalid operation**

• You are trying to play back a file that is not compatible with **Ihe** camera.

### '\_ **(Vibration warning indicator)**

• Camera shake may occur due Io insufficient light. Use the flash, turn on Vibration warning indicator)<br>Camera shake may occur due to<br>insufficient light. Use the flash, turn on<br>the anti-blur function, or mount the<br>camera on a tripod to secure the camera. camera on a tripod to secure the camera.

#### **640(Fine) is not available**

• 640(Fine) size movies can be recorded only using a "Memory Stick PRO Duo". lnsert a **"Memory** Stick PRO Duo" or set the image size to a size other than [640(Fine)].

#### **Enable printer to connect**

- **[USB** Connect] **is** set to **[PictBridge],** however the camera is connected to a non-PictBridge compliant dex ice. Check the device.
- The connection is not established. Disconnect and connect the cable for multi-use terminal again. If an error message is indicated on the printer, refer to the operating instructions supplied with the printer.

#### **Connect to PictBridge device**

• You tried to print images before the printer connection was established. Connect to a PictBridge compliant printer.

#### **No printable image**

- You tried to execute **[DPOF image]** without placing a DPOF (Print order) mark on the image(s).
- You tried to execute [All In This Folder] while a folder that holds only movies was selected. You cannot print movies.

#### **Printer busy Paper error No Paper Ink error Low Ink No Ink**

• Check the printer.

#### **Printer error**

- Check **Ihe** printer.
- Check if the image you want to print is corrupted.

#### €

• The data transmission to the printer may not be completed yet. Do not disconnect the cable for multi-use terminal.

#### **Processing**

• The printer is canceling the current print job. You cannot print until it is finished. This may take time, depending on the printer.

#### **No image** for **Slide Show**

• The selected folder does not contain a file that can be played in a Slide Show with music.

#### **Music Error**

- Delete the Music file, or replace it with a normal Music file.
- Execute [Format Music], then download a new Music files.

#### **Format Music Error**

• Execute [Format Music].

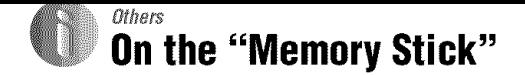

A "Memory Stick" is a compact, portable IC recording medium. The types of "Memory Stick" that can be used with this camera are listed in the table below. However, proper operation cannot be guaranteed for all "Memory Stick" functions.

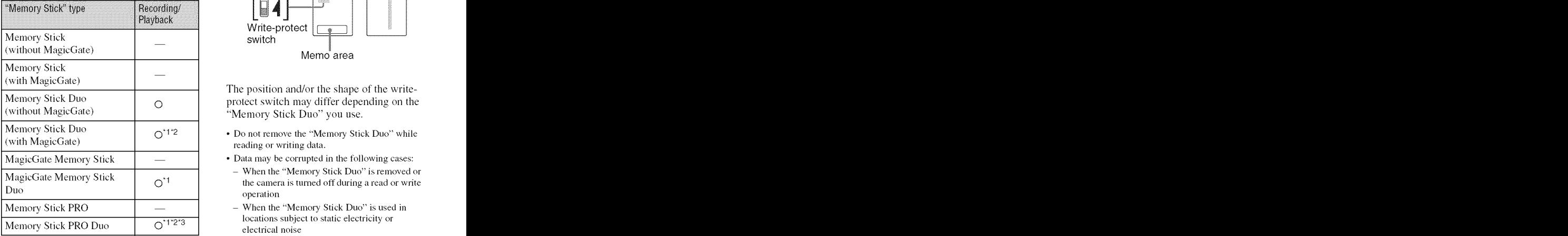

<sup>\*1</sup> "Memory Stick Duo", "MagicGate Memory Stick Duo" and "Memory Stick PRO Duo" are equipped with MagicGate fimctions. MagicGate is copyright protection teclmology that uses encryption technology. Data recording/playback that requires MagicGate functions cannot be performed with this camera.

- $*2$  Supports high-speed data transfer using a parallel interface.
- <sup>\*3</sup> 640(Fine) size movies can be recorded.
- A "Memory Stick Duo" formatted with a computer is not guaranteed to operate with this camera.
- Data read/write speeds differ depending on the combination of the "Memory Stick Duo" and the equipment used,

### **Noteson** using a "Memory Stick **Duo"** (not **supplied)**

• You cannot record, edil or delete images if you slide the write-protect switch to LOCK with a fine-tipped object.

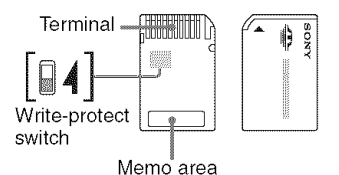

The position and/or the shape of the writeprotect switch may differ depending on the "Memory Stick Duo" you use.

- Do not remove the "Memory Stick Duo" while reading or writing data.
- Data may be corrupted in the *lollowing* cases:
	- When the "Memory Stick Duo" is removed or the camera is turned off during a read or write operation
	- When the "Memory Stick Duo" is used in locations subject to static electricity or electrical noise
- Wc recommend backing up important data.
- Do not press down hard when you write down on the memo area.
- Do not attach a label on the "Memory Stick Duo" itself nor on a Memory Stick Duo Adaptor.
- When you carry or store the "Memory Stick Duo", put it in the case supplied with it.
- Do not touch the terminal section of the "Memory Stick Duo" with your hand or a metal object.
- Do not strike, bend or drop the "Memory Stick Duo".
- Do not disassemble or modify the "Memory Stick Duo".
- Do not expose the "Memory Stick Duo" to water.
- Do not leave the "Memory Stick Duo" within the reach of small children. They might accidentally swallow it.
- Do not use or store the "Memory Stick Duo" under the following conditions:
	- High temperature locations such as the hot interior of a car parked in direct sunlight
	- Locations exposed to direct sunlight
	- Humid locations or locations with corrosive substances present

### Notes **on usingthe** Memory **Stick Duo Adaptor**(not **supplied)**

- To use a "Memory Stick Duo" with a *"Memory* Stick" compliant device, be sure to insert the "Memory Stick Duo" into a Memory Stick Duo Adaptor. If you insert a "Memory Stick Duo" into a "Memory Stick" compliant device without a Memory Stick Duo Adaptor, you might not be able to remove it from the device.
- When inserting a "Memory Stick Duo" into a Memory Stick Duo Adaptor, make sure the "Memory Stick Duo" is inserted facing in the correct direction, then insert it all the way in. Incorrect insertion may resull in a maltunction.
- When using a "Memory Stick Duo" inserted into a Memory Stick Duo Adaptor with a "Memory Stick" compliant device, make sure that the "Memory Stick Duo" is inserted facing the correct direction. Note that improper use may damage the equipment.
- Do not inserl a Memory Stick Duo Adaptor into a "Memory Stick" compliant device without a "Memory Stick Duo" attached. Doing so may result in malfunction of the unit.

### Notes **on using** "Memory Stick PRO **Duo"(notsupplied)**

"Memory Stick PRO Duo" with a capacity up to 2 GB have been confirmed to operate properly with this camera.

# **Onthe** "InfoLITHIUM" **battery pack**

This camera requires an "InfoLITHIUM" battery pack (T type).

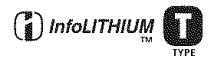

### **What is an** "InfoLITHIUIVI" **battery pack?**

An "InfoLITHIUM" battery pack is a lithium-ion battery pack that has functions for exchanging information related to operating conditions with your camera. The "In foLITHIUM" battery pack calculates the power consumption according to the operating conditions of your camera, and displays the remaining battery time in minutes.

### On **chargingthe battery pack**

We recommend charging the battery pack in an ambient temperature of between  $10^{\circ}$ C to  $30^{\circ}$ C  $(50^{\circ}$ F to  $86^{\circ}$ F). You may not be able to efficiently charge the battery pack outside of this temperature range.

### **Effectiveuseof the** battery **pack**

- Battery performance decreases in low temperature surroundings. So, the time that the battery pack can be used is shorter in cold places. We recommend the following to ensure longer battery pack use:
	- Put the battery pack in a pocket close to your body to warm it up, and insert it in your camera immediately before you start shooting.
- The battery pack will run out quickly if you use the flash or zoom frequently.
- We recommend having spare battery packs handy for two or three times the expected shooting time, and making trial shots before taking the actual shots.
- Do not expose the battery pack to water. The battery pack is not water-resistant.
- Do not leave the battery pack in extremely hot places, such as in a car or under direct sunlight.

### On**the remaining batterytime indicator**

The power may go off although the battery remaining indicator shows there is enough power to operate. Use the battery pack up and charge the battery pack fully again so that the indication on the battery remaining indicator is correct. Note, however, that the correct battery indication sometimes will not be restored if the battery pack is used in high temperatures for a long time, left in a fully charged state or used frequently.

### **Howto storethe batterypack**

- If the battery pack is not to be used for a long time, fully charge it and then fully use it up once a year on your camera before storing the battery pack in a dry, cool place. Repeat this charging and using up once a year to maintain the battery pack's fimction.
- To use the battery pack up, leave your camera in slide show (page 27) playback mode until the power goes off.
- To prevent staining the terminal, shortcircuiting, etc., be sure to use a supplied battery case when carrying and storing.

### On**batterylife**

- The battery life is limited. Battery capacity decreases little by little as you use it more and more, and as time passes. If the battery operating time seems shortened considerably, a probable cause is that the battery pack has reached the end of its life. Buy a new battery pack.
- The battery life varies according to how it is stored and the operating conditions and environment in which each battery pack is used.

# **Onthe** battery **charger**

### \_ **Onthebatterycharger**

- Do not charge any other battery pack except Sony "InfoLITHIUM" battery packs in the battery charger supplied with your camera. Batteries other than the specified kind may leak, overheat, or explode if you attempt to charge them, posing a risk of injury from electrocution and burns.
- Remove the charged battery pack from the battery charger. If you keep charging it, there is a danger of leaks, excessive beat, explosions, or electric shock.
- When the CHARGE lamp flashes, this may indicate a battery error or that a battery pack other than the specified type have been inserted. Check that the battery pack is the specified type. If the battery pack is the specified type, remove the battery pack, replace it with new one or another one and check if the battery charger operates correctly. If the battery charger operates correctly, a battery error may have occurred.
- If the battery charger is dirty, charging may not be performed successfully. Clean the battery charger wilh dry cloth, etc.

# **On the Cyber-shot Station**

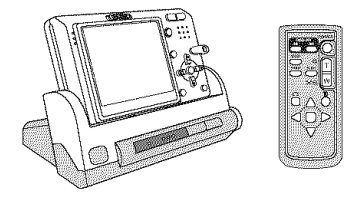

The Cyber-shot Station (not supplied) lets you easily charge the camera. Simply set the camera in the Cyber-shot Station and charging starts automatically. While charging the hattery, you can check the battery level with the CHARGE lamps of the Cyber-shot Station.

The remote controller supplied with the Cyber-shot Station enables you to do the following operations from a remote **location.**

- Playing back images on a TV
- Slide Show
- Playback zoom
- Trimming

In addition, when a PictBridge compliant printer is connected, images can be printed by simple remote controller operations. For more detailed information, refer to the operating instructions supplied with the Cyber-shot Station.

# **Precautions**

### @ **Do not leave the camera in the following** places

- In an extremely hot place In places such as in a car parked in the sun, the camera body may become deformed and this may cause a malfunction.
- Under direct sunlight or near a beater The camera body may become discolored or deformed, and this may cause a malfunction.
- In a location subject to rocking vibration
- Near strong magnetic place
- In sandy or dusty places

Be careful not to let sand or dust get into the camera. This may cause the camera to malfunction, and in some cases this malfunction cannot be repaired.

### @**Oncarrying**

Do not sit down in a chair or other place with the camera in the back pocket of your trousers or skirt, as this may cause malfunction or damage the camera.

### @**Oncleaning**

#### **Cleaning the LCD screen**

Wipe the screen surface with an LCD cleaning kit (not supplied) to remove fingerprints, dust. etc.

#### **Cleaning the lens**

Wipe the lens with a soft cloth to remove fingerprints, dust, etc.

#### **Cleaning the camera surface**

Clean the camera surface with a soft cloth slightly moistened with water, then wipe the surface with a dry cloth. Do not use the following as they may damage the finish or the casing.

- Chemical products such as thinner, benzine, alcohol, disposable cloths, insect repellent. sunscreen or insecticide, etc,
- Do not touch the camera with the above on your hand.
- Do not leave the camera in contact with rubber or vinyl for a long time.

### @**On**operating**temperatures**

Your camera is designed for use under the temperaturcs between 0°C and 40°C (32°F and 104°F). Shooting in extremely cold or hot places that exceed this range is not recommended.

### @**Onmoisturecondensation**

If the camera is brought directly from a cold to a warm location, moisture may condense inside or outside the camera. This moisture condensation may cause a malfunction of the camera.

#### **Moisture condensation occurs easily when:**

- The camera is brought from a cold location such as a ski slope into a warmly heated room,
- The camera is taken from an air-conditioned room or car interior to the hot outdoors, etc.

#### **How to prevent moisture condensation**

When bringing the camera from a cold place to a warm place, seal the camera in a plastic bag and allow it to adapt to conditions at the new location over about an hour.

#### **If moisture condensation occurs**

Turn off the camera and wait about an hour for the moisture to evaporate. Note that if you attempt to shoot with moisture remaining inside the lens, you will be unable to record clear images.

### $\mathbb{Z}$  On the internal rechargeable battery

This camera has an internal rechargeable battery for maintaining the date and time and other settings regardless of whether the power is on or off.

This rechargeable battery is continually charged as long as you are using the camera. However, if you use the camera for only short periods, it discharges gradually, and if you do not use the camera at all for about one month it becomes completely discharged. In this case, be sure to charge this rechargeable battery before using the camera.

However, even if this rechargeable battery is not charged, you can still use the camera as long as you do not record the date and time.

#### **Charging method of the internal rechargeable battery**

Insert charged battery pack in the camera, or connect the camera to a wall outlet (wall socket) using the AC Adaptor (not supplied), and leave the camera for 24 hours or more with the power off.

### **Charging method of the** "InIoLITHIUIVI"**battery**pack

*step 1 in "Read This First"*

# Specifications

### Camera

#### **[System]** Image device  $7.18$  mm (1/2.5 type) color CCD, Primary color filter Total pixel number of camera Approx. 6 183 000 pixels Effective pixel number of camera Approx. 6 003 000 pixels Lens Carl Zeiss Vario-Tessar 3x zoom lens  $f = 6.33 - 19.0$  mm  $(38 -$ 114 mm when converted to a 35 mm still camera)  $F3.5 - 4.3$ Exposure control Automatic exposure, Scene Selection (10 modes) White balance Automatic, Daylight, Cloudy, Fluorescent, Incandescent. *Flash* File format (DCF compliant) Still images: Exif Ver. 2.2 JPEG compliant, DPOF compatible Movies: MPEG1 compliant **(Monaural)** Recording media Internal Memory (58 MB) "Memory Stick Duo"

Flash *Recommended* distance (ISO set to Aulo): approx. 0.1 m to 2.8 m (3 15/16 inches to 9 feet 2 I/4 inches) (W)/approx. 0.25 m to 2.3 m (9 27132 **inches** to 7 **leer** 6 9/16 inches) (T)

### **[Input and** Output **connectors]**

Multi connector

USB communication

Hi-Speed USB (USB 2.0 compliant)

### **[LCD screen]**

*LCD* panel 6.2 cm (2.5 type) TFT drive

Total number of dots

230 400 (960×240) dots

### **[Power, general]**

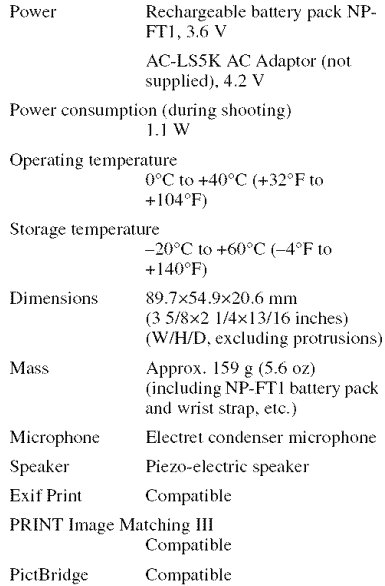

#### **BC-CS3battery**charger

Power requirements AC 100 to 240 V, 50/60 Hz, 3.2 W Oulput voltage DC 4.2 V, 500 mA Operating temperalure  $0^{\circ}$ C to  $+40^{\circ}$ C ( $+32^{\circ}$ F to  $+104^{\circ}F$ ) Storage temperature  $-20$ °C to  $+60$ °C ( $-4$ °F to  $+140^{\circ}F$ ) Dimensions Approx. 66×23x91 mm (2 5/Sx29/32x3 5/8 inches)  $(W/H/D)$ 

Mass Approx. 70 g (2.7 oz)

#### **Rechargeable battery pack NP-FT1**

Used battery Lithium-ion battery Maximum voltage DC 42 V Nominal voltage DC 3.6 V Capacity 2.4 Wh (680 mAh)

Design and specifications are subject to change without notice.

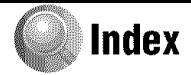

# **A**

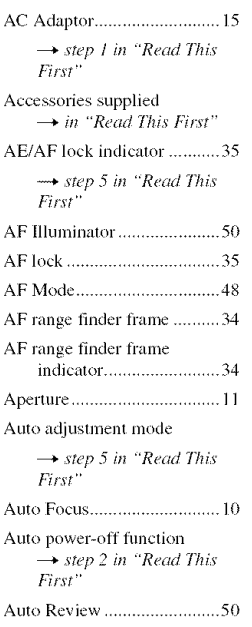

# **B**

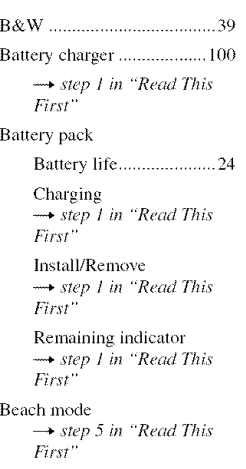

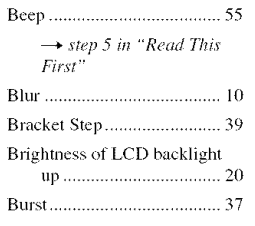

# **C**

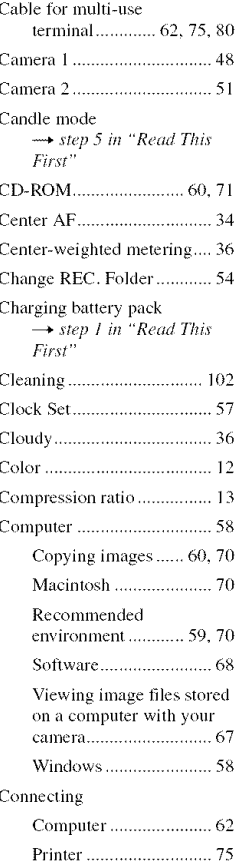

TV ................................. 80

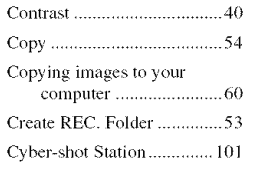

# **D**

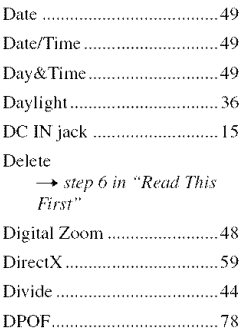

# **E**

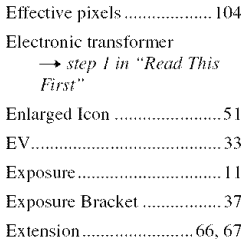

# F

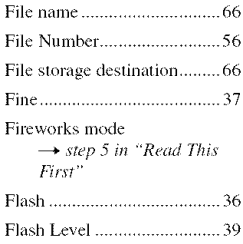

Flash mode

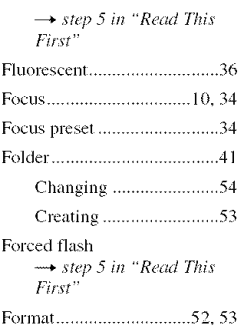

# **H**

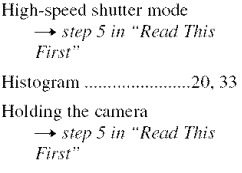

# I

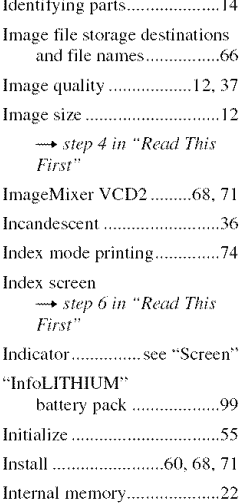

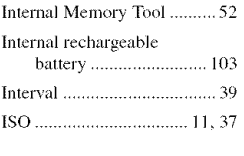

# **J**

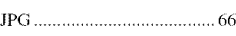

# **L**

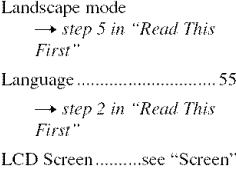

# N

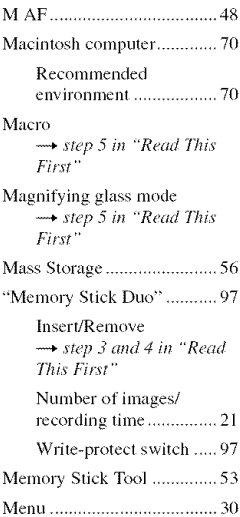

Ilems .............................. 31 Shooting ........................ 33 Viewing ......................... 41 Metering Mode ..................... 36

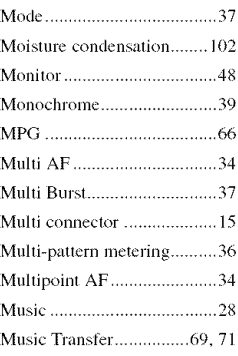

# **N**

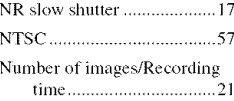

# 0

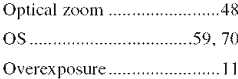

## p

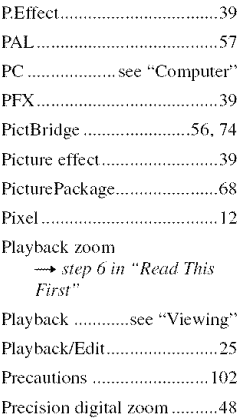

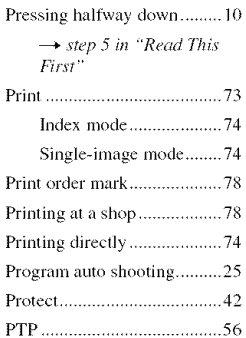

# Q

Quick Review  $\rightarrow$  *step* 5 *in* "Read This *[:ir;ll"*

# R

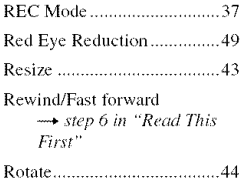

# 8

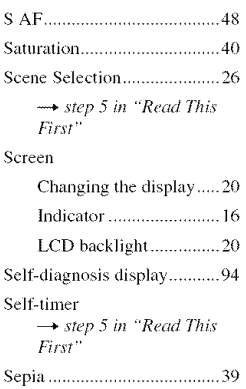

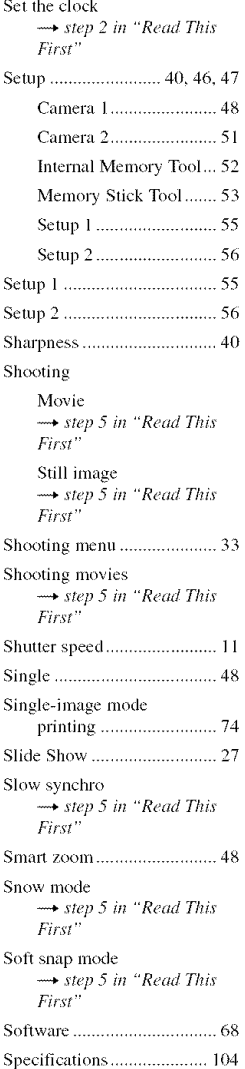

Spot AF ................................ 34 Spot metering ....................... 36 Spot metering cross hairs,..., 36

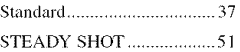

## **T**

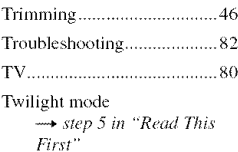

Twilight portrait mode  $\longrightarrow$  *step 5 in "Read This*  $First$ "

# tl

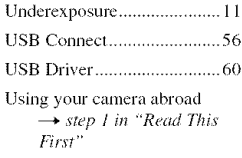

## V

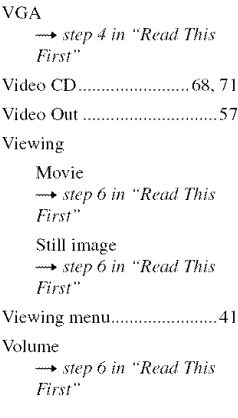

### w

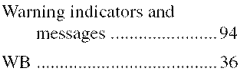
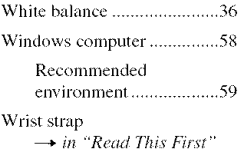

Write-protect switch .............97

## $\mathsf{Z}% _{M_{1},M_{2}}^{\alpha,\beta}(\mathbb{R}^{N})$

Zoom  $→$  step 5 in "Read This<br>First"

## **Trademarks**

- Cuber-shot and Cyber-shot Station are trademarks of Sony Corporation.
- "Memory Stick", www.sins..., "Memory Stick PRO", **MEMDRY STIEK PRO,** *'Memory* Stick Duo", **MEMORY STICK DUG, "Memory Stick PRO** Duo", MEMORY STIEK PRO DUO, "MagicGate", and MAGICGATE are trademarks of Sony Corporation.
- "InfoLITHIUM" is a trademark of Sony Corporation,
- PicturePackage is a trademark of Sony Corporation.
- Microsoft. Windows, Windows Media, and  $DirectX$  are either registered trademarks or trademarks of Microsoft Corporation in the United States and/or other countries.
- Macintosh, Mac OS, QuickTime, iMac, iBook, PowerBook, Power Mac. and eMac are trademarks or registered trademarks of Apple Computer, Inc.
- Macromedia and Flash are trademarks or registered trademarks of Macromedia. Inc. in the United States and/or other countries.
- Intel, MMX, and Pentium are trademarks or registered trademarks of Intel Corporation.
- In addition, system and product names used in this manual are, in general, trademarks or registered trademarks of their respective developers or manufacturers. However, the <sup>TM</sup> or  $@$  marks are not used in all cases in this manual.